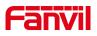

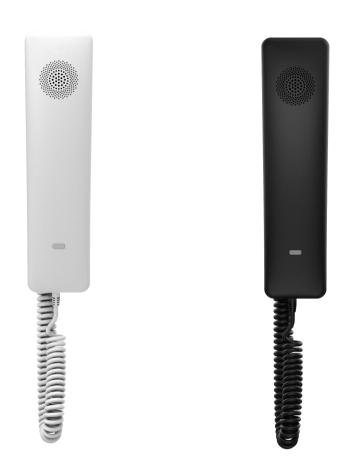

# **User Manual**

# H2U

Software Version: 1.4.0

Release Date: 2020/05/13

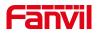

## Directory

| Directory                                      | I  |
|------------------------------------------------|----|
| 1 Picture                                      | IV |
| 2 Table                                        | V  |
| 3 Safety Instruction                           | 59 |
| 4 Overview                                     | 60 |
| 4.1 Overview                                   |    |
| 4.2 Packing Contents                           |    |
| 5 Desktop Installation                         |    |
| 5.1 PoE And the use of external power adapters |    |
| 5.2 Wall mounted installation method.          |    |
| 6 Appendix Table                               |    |
|                                                |    |
| 6.1 Appendix I –LED Definition                 |    |
| 7 Introduction to the User                     |    |
| 7.1 Instruction of Keypad                      | 66 |
| 7.2 Using Handset / Hands-free Speaker         | 67 |
| 8 Basic Function                               | 69 |
| 8.1 Making Phone Calls                         | 69 |
| 8.2 Answering Calls                            | 69 |
| 8.3 End of the Call                            | 69 |
| 8.4 Redial                                     |    |
| 8.5 Auto-Answering                             | 70 |
| 8.6 Mute                                       |    |
| 8.6.1 Mute the Call                            | 71 |
| 8.6.2 Ringing Mute                             | 71 |
| 8.7 Call Hold/Resume                           | 71 |
| 8.8 Call Waiting                               | 71 |
| 8.9 Hotline                                    | 72 |
| 9 Advance Function                             | 74 |
| 9.1 Intercom                                   | 74 |
| 9.2 MCAST                                      | 74 |
| 9.3 Message                                    | 75 |
| 9.3.1 MWI (Message Waiting Indicator)          | 75 |
| 10 Phone Settings                              |    |

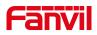

| 10.1 Basic Settings                    | 76  |
|----------------------------------------|-----|
| 10.1.1 Language                        | 76  |
| 10.2 Function Key                      | 76  |
| 11 Web Configurations                  | 78  |
| 11.1 Web Page Authentication           |     |
| 11.2 System >> Information             |     |
| 11.3 System >> Account                 | 78  |
| 11.4 System >> Configurations          |     |
| 11.5 System >> Upgrade                 | 79  |
| 11.6 System >> Auto Provision          |     |
| 11.7 System >> Tools                   |     |
| 11.8 System >> Reboot Phone            |     |
| 11.9 Network >> Basic                  |     |
| 11.10 Network >> Service Port          |     |
| 11.11 Network >> VPN                   |     |
| 11.12 Network >> Advanced              |     |
| 11.13 Line >> SIP                      |     |
| 11.14 Line >> SIP Hotspot              |     |
| 11.15 Line >> Dial Plan                | 97  |
| 11.16 Line >> Basic Settings           |     |
| 11.17 Phone settings >> Features       |     |
| 11.18 Phone settings >> Media Settings |     |
| 11.19 Phone settings >> MCAST          |     |
| 11.20 Phone settings >> Action         |     |
| 11.21 Phone settings >> Time/Date      |     |
| 11.22 Phone settings >> Tone           |     |
| 11.23 Phonebook >> Call List           |     |
| 11.24 Phonebook >> Web Dial            |     |
| 11.25 CallLog                          | 109 |
| 11.26 Function Key >> Function Key     |     |
| 11.27 Function Key >> Speed Dial List  | 110 |
| 11.28 Security >> Web Filter           |     |
| 11.29 Security >> Trust Certificates   | 111 |
| 11.30 Security >> Device Certificates  | 112 |
| 11.31 Security >> Firewall             |     |
| 11.32 Device Log >> Device Log         | 115 |
| 12 Trouble Shooting                    |     |
| 12.1 Get Device System Information     |     |

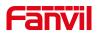

| 12.2 Reboot Device                   | 116 |
|--------------------------------------|-----|
| 12.3 Reset Device to Factory Default | 116 |
| 12.4 Network Packets Capture         | 117 |
| 12.5 Get Log Information             | 118 |
| 12.6 Common Trouble Cases            | 118 |

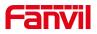

## **1 Picture**

| Picture 1  | - Device installation               | 63    |
|------------|-------------------------------------|-------|
| Picture 2  | - Connecting to the Device          | 64    |
| Picture 3  | - Instruction of Keypad             | 66    |
| Picture 4  | - Web page to start auto-answering  | 70    |
| Picture 5  | - Web call waiting tone setting     | 72    |
| Picture 6  | - Hotline set up on webpage         | 73    |
| Picture 7  | - Web Intercom configure            | 74    |
| Picture 8  | - New Voice Message Notification    | 75    |
| Picture 9  | - Language setting on Web page      | 76    |
| Picture 10 | - Web page firmware upgrade         | 79    |
| Picture 11 | - Auto Provision settings           | 81    |
| Picture 12 | - Auto Provision                    | 81    |
| Picture 13 | - Network mode Settings             | 84    |
| Picture 14 | - Service Port Settings             | 86    |
| Picture 15 | - QoS & VLAN                        | 88    |
| Picture 16 | - Register SIP account              | 95    |
| Picture 17 | - SIP hotspot server configuration  | 96    |
| Picture 18 | - SIP hotspot client configuration  | 96    |
| Picture 19 | - Dial plan settings                | 97    |
| Picture 20 | - Custom setting of dial - up rules | 98    |
| Picture 21 | - Dial rules table (1)              | 99    |
| Picture 22 | - Dial rules table (2)              | 99    |
| Picture 23 | - MCAST                             | . 106 |
| Picture 24 | - Time/Date                         | . 107 |
| Picture 25 | - Tone settings on the web          | . 108 |
| Picture 26 | - Web Filter settings               | . 111 |
| Picture 27 | - Web Filter Table                  | .111  |
| Picture 28 | - Certificate of settings           | .112  |
| Picture 29 | - Device certificate setting        | . 112 |
| Picture 30 | - Network firewall Settings         | .113  |
| Picture 31 | - Firewall Input rule table         | . 114 |
| Picture 32 | - Delete firewall rules             | 114   |
| Picture 33 | - Reset                             | 117   |
| Picture 34 | - Web capture                       | . 118 |

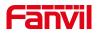

## 2 Table

| Table 1  | - DSS KEY LED State                                 | 65  |
|----------|-----------------------------------------------------|-----|
| Table 2  | - Instruction of Keypad                             | 67  |
| Table 3  | - Intercom configure                                | 74  |
| Table 4  | - Firmware upgrade                                  | 79  |
| Table 5  | - Service port                                      | 86  |
| Table 6  | - Line configuration on the web page                | 88  |
| Table 7  | - SIP hotspot Parameters                            |     |
| Table 8  | - Phone 7 dialing methods                           | 97  |
| Table 9  | - Dial - up rule configuration table                | 98  |
| Table 10 | - Set the line global configuration on the web page | 100 |
| Table 11 | - General function Settings                         | 100 |
| Table 12 | - Voice settings                                    | 104 |
| Table 13 | - Multicast parameters                              | 106 |
| Table 14 | - Time&Date settings                                | 107 |
| Table 15 | - Function Key configuration                        | 109 |
| Table 16 | - Network Firewall                                  | 113 |
| Table 17 | - Trouble Cases                                     |     |

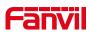

## **3 Safety Instruction**

Please read the following safety notices before installing or using this unit. They are crucial for the safe and reliable operation of the device.

- Please use the external power supply that is included in the package. Other power supply may cause damage to the phone and affect the behavior or induce noise.
- Before using the external power supply in the package, please check the home power voltage. Inaccurate power voltage may cause fire and damage.
- Please do not damage the power cord. If power cord or plug is impaired, do not use it because it may cause fire or electric shock.
- Do not drop, knock or shake the phone. Rough handling can break internal circuit boards.
- This phone is design for indoor use. Do not install the device in places where there
  is direct sunlight. Also do not put the device on carpets or cushions. It may cause
  fire or breakdown.
- Avoid exposure the phone to high temperature or below 0°C or high humidity.
- Avoid wetting the unit with any liquid.
- Do not attempt to open it. Non-expert handling of the device could damage it. Consult your authorized dealer for help, or else it may cause fire, electric shock and breakdown.
- Do not use harsh chemicals, cleaning solvents, or strong detergents to clean it.
   Wipe it with a soft cloth that has been slightly dampened in a mild soap and water solution.
- When lightning, do not touch power plug, it may cause an electric shock.
- Do not install this phone in an ill-ventilated place. You are in a situation that could cause bodily injury. Before you work on any equipment, be aware of the hazards involved with electrical circuitry and be familiar with standard practices for preventing accidents.

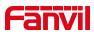

## 4 Overview

#### 4.1 Overview

H2U is a network telephone specially designed for hotels. The simple design of the device brings excellent user experience for users. The equipment is not only a telephone, but also a masterpiece placed in the living room or office.

H2U is the latest generation of network telephone designed for the hotel, which still continues the excellent performance and specifications of traditional equipment; such as high-definition voice, high-performance echo cancellation, 100M Ethernet, QoS, encrypted transmission, automatic configuration, etc.; new system, smooth operation, flat interface setting and many other advantages.

For enterprise users, the equipment is a cost-effective office equipment, while realizing environmental protection, it also provides convenient operation;For home users, the device is a highly efficient communication device. Users can flexibly configure and define the functions of one DSS keys, saving space and cost.It will be an ideal choice for enterprise users and home users who pursue high quality and high efficiency.

In order to help some interested users better understand the details of the product, this user manual can be used as a reference guide .This document may not be applicable to the latest version of the software. If you have any questions, you can use the help prompt interface of the phone, or download and update your user manual from the office website.

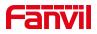

## 4.2 Packing Contents

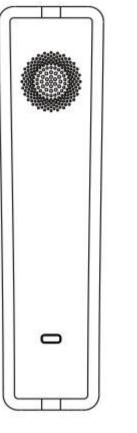

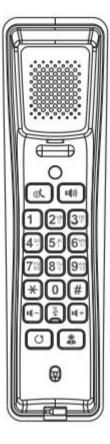

IP Phone

Handset

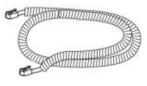

Handset Cord

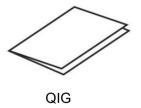

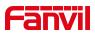

## **5** Desktop Installation

### **5.1 PoE And the use of external power adapters**

The device supports two power supply modes, power supply from external power adapter or over Ethernet (PoE) complied switch.

PoE power supply saves the space and cost of providing the device additional power outlet. With a PoE switch, the device can be powered through a single Ethernet cable which is also used for data transmission. By attaching UPS system to PoE switch, the device can keep working at power outage just like traditional PSTN telephone which is powered by the telephone line.

For users who do not have PoE equipment, the traditional power adaptor should be used. If the device is connected to a PoE switch and power adapter at the same time, the power adapter will be used in priority and will switch to PoE power supply once it fails.

Please use the power adapter supplied by Fanvil and the PoE switch met the specifications to ensure the device work properly.

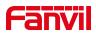

### 5.2 Wall mounted installation method

The device supports wall mounted.

Please follow the instructions in the picture below to install the phone:

1) Drill two holes in the wall with a vertical distance of 136.2 or 161.2mm.

2) Insert two rubber plugs and screws in turn. Note that 5mm is reserved between the nut and the wall, which is convenient for hanging the phone base.

3) Connect the cable, handle cable and power supply.

4) Align the wall hole on the base with the screws in step 2 and slide down to complete the installation.

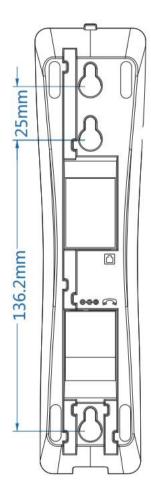

Picture 1 - Device installation

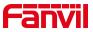

Connect the power adapter, network, PC, phone to the appropriate port as shown in the picture below.

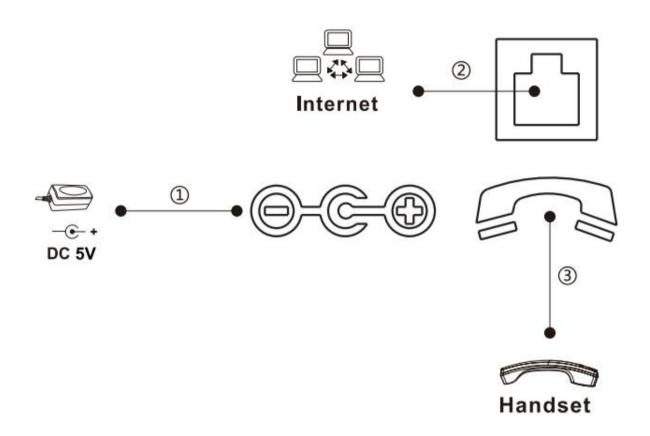

Picture 2 - Connecting to the Device

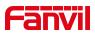

## 6 Appendix Table

## 6.1 Appendix I – LED Definition

| Туре            | LED Light                  | State             |
|-----------------|----------------------------|-------------------|
| default standby | standby                    | Green On          |
|                 | mute                       | Green slow flash  |
|                 | Line error (Registration   |                   |
|                 | failure)/Network           | Red slow flash    |
|                 | disconnection              |                   |
| call            | calling/Pick up the handle | Red On            |
|                 | mute                       | Orange slow flash |
|                 | hold/held                  | Orange slow flash |
|                 | Ringing                    | Red flash         |

#### Table 1 - DSS KEYLED State

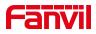

## 7 Introduction to the User

## 7.1 Instruction of Keypad

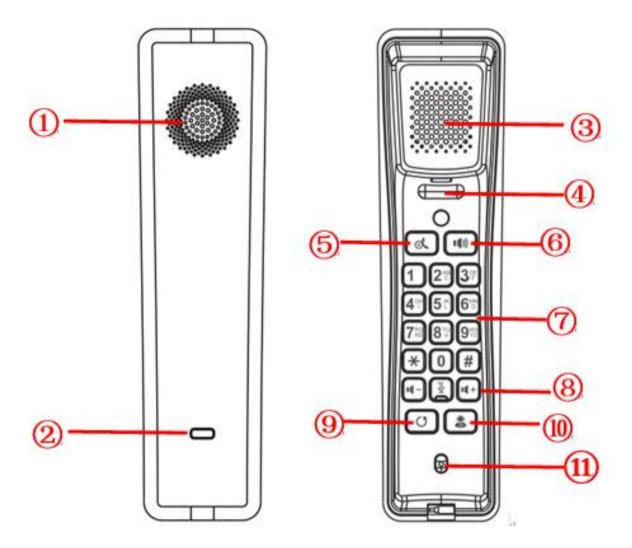

Picture 3 - Instruction of Keypad

The picture above shows the keypad layout of the phone.Each button provides its own specific function.Users can refer to the instructions for the keys in the illustration in this section to operate the phone.

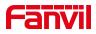

### Table 2 - Instruction of Keypad

| Number | The keypad                  | Instruction                                                                                                    |  |  |  |
|--------|-----------------------------|----------------------------------------------------------------------------------------------------|--|--|--|
|        | names                       |                                                                                                    |  |  |  |
| 1      | Hands-free<br>Speaker       | The hands-free channel plays sound                                                                                                    |  |  |  |
| 2      | Status<br>indicator<br>Iamp | Power indication/line status indication                                                                                                    |  |  |  |
| 3      | Handle the horn             | The handle channel plays sound                                                                                                    |  |  |  |
| (4)    | Hook                        | Hang up the handle and hang up the phone                                                                                                    |  |  |  |
| 5      | Hold Key                    | Press the "Hold" key during the call, the user can hold the call,<br>and press it again to cancel the holding and restore the normal<br>call state.                                                                                                    |  |  |  |
| 6      | Hands-free<br>Key           | The user can press this key to open the audio channel of the speakerphone                                                                                                    |  |  |  |
|        | Standard                    | The 12 standard telephone keys provide the same function as                                                                                                    |  |  |  |
| (7)    | Telephone                   | standard telephones, but further to the standard function, some                                                                                                    |  |  |  |
|        | Keys                        | keys also provide special function by long-pressing the key,<br>Key∰ - Long-pressed to broadcast IP (Default English).                                                                                                    |  |  |  |
| 8      | Volumes Key                 | The volume to add and subtract-In the standby state, ring and<br>ring configuration interface, press this button to increase/reduce<br>the ring volume; Press this button to increase/lower the volume<br>on the call<br>Mute Key-During a call, the user can press this key to mute the<br>microphone. |  |  |  |
| 9      | Redial                      | Press the Redial key to redial the last number dialed                                                                                                    |  |  |  |
| 10     | Function Key                | User-defined functionality                                                                                                    |  |  |  |
| 1)     | Microphone                  | Listen when the receiver is answering (do not listen when the phone is hands-free)                                                                                                    |  |  |  |

## 7.2 Using Handset / Hands-free Speaker

Using Handset

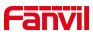

About the use of the handle, the user can pick up the handle to dial the number, press the "#" button after pressing the number, the number will be dialed.Users can switch audio channels of the phone by pressing the hands-free button.

#### ■ Using Hands-free Speaker

For the use of the speakerphone, the user can dial the number by pressing the speakerphone button, or by dialing the number and then pressing the speakerphone button. When the voice channel of the handle is opened, the user can switch the audio channel of the phone by pressing the button of the hands-free speaker.

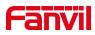

## 8 **Basic Function**

#### 8.1 Making Phone Calls

#### Default Line

The device provides two line services (1 main line and 1 standby line). if both lines are configured successfully, the user uses line 1 to make or receive calls by default.

#### Dialing Methods

Users can dial a number in the following ways:

- The Device end
  - Dial directly, pick up the handle and input the number, then press "#" to call out
  - Redialing the last dialed number (Redial)
- > The Web end
  - Dial from web fill in number dial
  - Selecting a phone number from call logs

#### Cancel Call

When calling a number, the user can cancel the call by putting back the handle/pressing down the spring.

#### 8.2 Answering Calls

Users can answer the call by picking up the handle or pressing the speakerphone button to open the hands-free channel.

The telephone does not support multiple calls. When there is an established call, the user needs to hang up the current call before answering the second call.

#### 8.3 End of the Call

When the call is over, the user can put the handle back on the phone and press the speakerphone button to end the call.

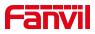

### 8.4 Redial

- Redial the last outgoing number:
   When the phone is in standby mode, press the redial button and the phone will call out the last number dialed.
- Call out any number with the redial key: Enter the number, press the redial key, and the phone will call out the number on the dial.
- Redial record clearing

After the phone is used, redial will default to the last used number; therefore, it is necessary to clear the records used by the last customer without affecting the use of other customers.

#### 8.5 Auto-Answering

User may enable auto-answering feature on the device and any incoming call will be automatically answered. The auto-answering can be enabled on line basis.

#### • WEB interface:

Log in the phone page, enter [Line] >> [SIP], select [SIP] >> [Basic settings], start auto-answering, and click apply after setting the automatic answering time.

|                 |                                           |                                                                                                    |                                         | Englis         |
|-----------------|-------------------------------------------|----------------------------------------------------------------------------------------------------|-----------------------------------------|----------------|
|                 | SIP SIP Hot                               | spot Dial Plan                                                                                                   | Basic Settings                          |                |
| System          |                                           |                                                                                                    |                                         |                |
| Network         | Line 21975@SIP                            | •                                                                                                    |                                         |                |
| Line            | Register Settings >><br>Basic Settings >> |                                                                                                    |                                         |                |
| Phone settings  | Enable Auto Answering                     | i: 🔽 🕜                                                                                                    | Auto Answering Delay                    |                |
| , none settings | Call Forward<br>Unconditional:            |                                                                                                    | Call Forward Number f<br>Unconditional: | or 🖉           |
| Phonebook       | Call Forward on Busy:                     |                                                                                                    | Call Forward Number f<br>Busy:          | or 🛛 🕜         |
|                 | Call Forward on No<br>Answer:             |                                                                                                    | Call Forward Number f                   | or 🛛 🕜         |
| Call logs       | Call Forward Delay for<br>No Answer:      | 5 (0~120)s                                                                                                    | econd(s) 🕜 Transfer Timeout:            | 0 second(s) 🕜  |
| unction Key     | Conference Type:                          | Local 💌 🕜                                                                                                    | Server Conference<br>Number:            |                |
| Application     | Subscribe For Voice<br>Message:           | 0                                                                                                    | Voice Message Numbe                     | r: 📃 🔮         |
|                 | Voice Message<br>Subscribe Period:        | 3600<br>(60~999999)second(s)                                                                                     | Enable Hotline:                         |                |
| iecurity        | Hotline Delay:                            | 0 (0~9)second(s)                                                                                                 | nd(s) 🕜 Hotline Number:                 | 0              |
|                 | Dial Without Registered                   | and the second second second second second second second second second second second second second second second | Enable Missed Call Log                  | p: 🔽 🕜         |
| Device Log      | DTMF Type:                                | AUTO 💌 🕜                                                                                                    | DTMF SIP INFO Mode:                     | Send 10/11 💽 🕜 |
|                 | Request With Port:                        |                                                                                                    | Enable DND:                             |                |
|                 | Use STUN:                                 | ?                                                                                                    | Use VPN:                                |                |

Picture 4 - Web page to start auto-answering

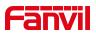

### 8.6 Mute

You can turn on mute mode during a call and turn off the microphone so that the local voice is not heard. Normally, mute mode is automatically turned off at the end of a call.

You can also turn on mute on any screen (such as the free screen) and mute the ringtone automatically when there is an incoming call.

Mute mode can be turned on in all call modes (handles or hands-free).

#### 8.6.1 Mute the Call

During the conversation, press the mute button on the phone:  $\Psi$  the mute lamp is red and the power lamp is orange.

Cancel mute: press  $rac{W}{K}$  cancel mute on the phone again. When the mute lamp goes out, the power lamp returns to its original state

#### 8.6.2 **Ringing Mute**

• Mute: press the mute button when the phone is in standby mode:  $\Psi$ 

mute light red always bright, power lamp green flashing;There is no ringer for incoming calls.

Cancel ring tone mute: On the standby or incoming call screen, press the mute button again again again again again a standard ring tone mute

### 8.7 Call Hold/Resume

The user can press the [Hold] button to maintain the current call, and this button will become the [ **Resume** ] button, and the user can press the "resume" button to restore the call.

### 8.8 Call Waiting

- Enable call waiting: new calls can be accepted during a call.
- Disable call waiting: new calls will be automatically rejected and a busy tone will be prompted.

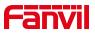

• Enable call waiting tone: when you receive a new call on the line, the tone will beep.

The user can enable/disable the call waiting function in the web interface.

• WEB interface: Enter [Phone Settings] >> [Features] >> [Basic Settings], enable/disable call waiting and call waiting tone.

| anvil                                                                 |                                                                                                    |                |        |                                  |                    | Engl    |
|-----------------------------------------------------------------------|----------------------------------------------------------------------------------------------------|----------------|--------|----------------------------------|--------------------|---------|
| = H2U ==                                                              |                                                                                                    |                |        |                                  |                    |         |
|                                                                       | Features Media Settin                                                                                                    | ngs MCAST      | Action | Time/Date                        | Tone               | Advance |
| System                                                                |                                                                                                    |                |        |                                  |                    |         |
| Network                                                               | Basic Settings >>                                                                                                    |                |        |                                  |                    |         |
|                                                                       | Enable Call Waiting:                                                                                                    |                |        | Enable Call Transfer:            |                    |         |
| Line                                                                  | Semi-Attended Transfer:                                                                                                    |                |        | Enable 3-way Conference:         | 3                  |         |
|                                                                       | Enable Auto on Hook:                                                                                                    |                |        | Auto HangUp Delay:               | 3<br>(0~30)second  | (s) 🕜   |
| Phone settings                                                        | Ring From Headset:                                                                                                    | Disabled 💽 🕜   |        | Enable Auto Headset:             |                    |         |
|                                                                       | Enable Silent Mode:                                                                                                    |                |        | Disable Mute for Ring:           |                    |         |
| Phonebook                                                             |                                                                                                    | -              |        |                                  | -                  |         |
|                                                                       | Enable Default Line:<br>Default Ext Line:                                                                                           |                |        | Enable Auto Switch Line:         |                    |         |
| Call logs                                                             | Hide DTMF:                                                                                                    | 21975@SIP1 🖵 🕜 |        | Ban Outgoing:<br>Enable CallLog: |                    |         |
|                                                                       | Enable Restricted Incoming                                                                                                    |                |        | Enable Allowed Incoming          |                    |         |
| Function Key                                                          | List:<br>Enable Restricted Outgoin                                                                                                  |                |        | List:                            |                    |         |
|                                                                       | List:                                                                                                    | ig 🔽 🕜         |        | Enable Country Code:             |                    |         |
| Application                                                           | Country Code:                                                                                                    |                |        | Area Code:                       |                    |         |
| Security                                                              | Enable Number Privacy:<br>Start Position:                                                                                           | 0              | 0~38   | Match Direction<br>Hide Digits:  | From left to right | 0       |
| anvil                                                                 |                                                                                                    |                |        |                                  |                    | Engl    |
| ≡ н20 🚃                                                               |                                                                                                    |                |        |                                  | Tone               | Advance |
|                                                                       | Features Media Settin                                                                                                    | ngs MCAST      | Action | Time/Date                        | - Torne            |         |
| System                                                                | Features Media Settin                                                                                                    | ngs MCAST      | Action | Time/Date                        |                    |         |
|                                                                       | Basic Settings >>                                                                                                    | ngs MCAST      | Action | Time/Date                        |                    |         |
|                                                                       |                                                                                                    | igs MCAST      | Action | Time/Date                        |                    |         |
| Network                                                               | Basic Settings >>                                                                                                    | igs MCAST      |        | Time/Date                        |                    |         |
| Network                                                               | Basic Settings >><br>Tone Settings >>                                                                                               |                | E      |                                  |                    |         |
| Network<br>Line                                                       | Basic Settings >><br>Tone Settings >><br>Enable Holding Tone:                                                                       |                | E      | nable Call Waiting Tone:         | V 0                |         |
| Network<br>Line<br>Phone settings                                     | Basic Settings >><br>Tone Settings >><br>Enable Holding Tone:<br>Play Dialing DTMF Tone:                                            |                | E      | nable Call Waiting Tone:         | V 0                |         |
| Network<br>Line<br>Phone settings                                     | Basic Settings >><br>Tone Settings >><br>Enable Holding Tone:<br>Play Dialing DTMF Tone:<br>DND Settings >>                         |                | E      | nable Call Waiting Tone:         | V 0                |         |
| System<br>Network<br>Line<br>Phone settings<br>Phonebook<br>Call logs | Basic Settings >><br>Tone Settings >><br>Enable Holding Tone:<br>Play Dialing DTMF Tone:<br>DND Settings >><br>Intercom Settings >> |                | E      | nable Call Waiting Tone:         | V 0                |         |

Picture 5 - Web call waiting tone setting

### 8.9 Hotline

The device supports hotline dialing. After setting up the hotline dialing, directly pick up the handset, hands-free, earphone, etc., and the phone will automatically call according to the hotline delay time.

• On the website [Line] >> [SIP] >> [Basic Settings], can also set up a hotline.

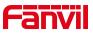

• The setup hotline also corresponds to the SIP line. That is, the hotline set in the SIP1 webpage can only be activated in the SIP1 line.

| Enable Auto Answering:               |                              | Auto Answering Delay:                     | 5 (0~120)s     | econd(s |
|--------------------------------------|------------------------------|-------------------------------------------|----------------|---------|
| Call Forward<br>Unconditional:       |                              | Call Forward Number for<br>Unconditional: |                | 0       |
| Call Forward on Busy:                |                              | Call Forward Number for<br>Busy:          |                | 0       |
| Call Forward on No<br>Answer:        |                              | Call Forward Number for<br>No Answer:     |                | 0       |
| Call Forward Delay for<br>No Answer: | 5 (0~120)second(s) 📀         | Transfer Timeout:                         | 0 second(s)    | 0       |
| Conference Type:                     | Local 💌 🕜                    | Server Conference<br>Number:              |                | 0       |
| Subscribe For Voice<br>Message:      |                              | Voice Message Number:                     |                | 0       |
| Voice Message<br>Subscribe Period:   | 3600<br>(60~999999)second(s) | Enable Hotline:                           |                |         |
| Hotline Delay:                       | 0 (0~9)second(s) 🕜           | Hotline Number:                           |                | 0       |
| Dial Without Registered:             | . 0                          | Enable Missed Call Log:                   | <b>R 0</b>     |         |
| DTMF Type:                           | AUTO 💌 🥝                     | DTMF SIP INFO Mode:                       | Send 10/11 🗨 🕜 |         |
| Request With Port:                   |                              | Enable DND:                               |                |         |
| Use STUN:                            | 0                            | Use VPN:                                  |                |         |
| Enable Failback:                     | ☑ ?                          | Signal Failback:                          |                |         |
|                                      |                              |                                           |                |         |

Picture 6 - Hotline set up on webpage

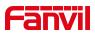

## **9** Advance Function

### 9.1 Intercom

When the Intercom is enabled, it can automatically receive calls from the intercom.

|                | Features        | Media Settings | MCAST | Action | Time/Date         | Tone | ] |
|----------------|-----------------|----------------|-------|--------|-------------------|------|---|
| > System       |                 |                |       |        |                   |      |   |
| > Network      | Basic Settings  | >>             |       |        |                   |      |   |
|                | Tone Settings 2 | >>             |       |        |                   |      |   |
| > Line         | Intercom Settin | ngs >>         |       |        |                   |      |   |
|                | Enable Int      | ercom:         | 0     | Enable | e Intercom Mute:  |      |   |
| Phone settings | Enable Int      | ercom Tone:    | 0     | Enable | e Intercom Barge: |      |   |
| > Phonebook    | Response Code   | Settings >>    |       |        |                   |      |   |
|                | Password Dial   | Settings >>    |       |        |                   |      |   |
| > Call logs    | Power LED >>    |                |       |        |                   |      |   |
| > Function Key |                 |                |       | Apply  |                   |      |   |
|                |                 |                |       |        |                   |      |   |
| > Security     |                 |                |       |        |                   |      |   |
| > Device Log   |                 |                |       |        |                   |      |   |

Picture 7 - Web Intercom configure

| Table | 3 - | Intercom | configure |
|-------|-----|----------|-----------|
|-------|-----|----------|-----------|

| Paramete  | ər       | Description                                                                         |
|-----------|----------|-------------------------------------------------------------------------------------|
| Enable In | tercom   | When intercom is enabled, the device will accept the incoming call request          |
|           |          | with a SIP header of Alert-Info instruction to automatically answer the call        |
|           |          | after specific delay.                                                               |
| Enable    | Intercom | Enable mute mode during the intersem cell                                           |
| Mute      |          | Enable mute mode during the intercom call                                           |
| Enable    | Intercom | If the incoming call is intercom call, the phone plays the intercom tang            |
| Tone      |          | If the incoming call is intercom call, the phone plays the intercom tone            |
| Enable    | Intercom | Enable Intercom Barge by selecting it, the phone auto answers the intercom          |
|           |          | call during a call. If the current call is intercom call, the phone will reject the |
| Barge     |          | second intercom call                                                                |

## 9.2 MCAST

This feature allows user to make some kind of broadcast call to people who are in multicast group. User can configure a multicast DSS Key on the phone, which allows user to send a Real Time Transport Protocol (RTP) stream to the pre-configured

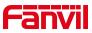

multicast address without involving SIP signaling. You can also configure the phone to receive an RTP stream from pre-configured multicast listening address without involving SIP signaling. You can specify up to 10 multicast listening addresses.

### 9.3 Message

#### 9.3.1 MWI (Message Waiting Indicator)

If the service of the lines supports voice message feature, when the user is not available to answer the call, the caller can leave a voice message on the server to the user. The user will be notified of the server voice message and the status of the power lamp.

|                                                  | Function Key | Speed Dial Li | st   |       |            |           |               |
|--------------------------------------------------|--------------|---------------|------|-------|------------|-----------|---------------|
| > System                                         |              |               |      |       |            |           |               |
|                                                  | Key          | Туре          | Name | Value | Subtype    | Line      | PickUp Number |
| > Network                                        | DSS Key 1    | Memory Key 💌  | 123  | *97   | Speed Dial | 4387@SIP1 |               |
| <ul> <li>Line</li> <li>Phone settings</li> </ul> |              |               |      |       |            |           |               |
| > Phonebook                                      |              |               |      |       |            |           |               |
| › Call logs                                      |              |               |      |       |            |           |               |
| > Function Key                                   |              |               |      |       |            |           |               |

Picture 8 - New Voice Message Notification

To listen to a voice message, the user must first configure the voicemail number. After the voicemail number is configured, the user can retrieve the voicemail of the default line.

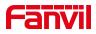

## **10 Phone Settings**

#### **10.1 Basic Settings**

#### 10.1.1 Language

The user can set the phone language through the web interface.

• Web interface: Log in to the phone webpage and set the language in the drop-down box at the top right corner of the page, as shown in the figure:

| Fanvil           |                      |                                                                                                    | English<br>English | Logout ( admir                                          |
|------------------|----------------------|----------------------------------------------------------------------------------------------------|--------------------|---------------------------------------------------------|
| — H2U —          |                      |                                                                                                    | 中文                 | 🖾 Keep Online                                           |
|                  | SIP SIP Hotspot      | Dial Plan Basic Settings                                                                                                    | Русский            |                                                         |
|                  | SIP Hotspor          | blai Plan Basic Settings                                                                                                    | Italiano           |                                                         |
|                  |                      |                                                                                                    | Deutsch            |                                                         |
| > System         |                      |                                                                                                    | Français<br>עברית  | OTE                                                     |
|                  |                      |                                                                                                    | Español            |                                                         |
| > Network        | No Registration      |                                                                                                    | Català             | escription:                                             |
|                  | SIP Hotspot Settings |                                                                                                    | Euskera            | ptspot feature settings.                                |
| > Line           |                      |                                                                                                    | Galego             | ot client as the<br>stension of a hot server            |
| Eine             | Enable Hotspot:      | Disabled 💌                                                                                                    | 💜 Türkçe           | nd to connect to the                                    |
|                  | Mode:                | Client 💌                                                                                                    | Magyar             | ot server side, When<br>the server side has an          |
| › Phone settings | Monitor Type:        | Broadcast 💌                                                                                                    | Slovenian          | coming call, the client                                 |
|                  | Monitor Address:     | 224.0.2.0                                                                                                    | 0                  | will ring at the same<br>time, and can replace          |
| > Phonebook      | Local Port:          | 16360                                                                                                    | 0                  | server to answer. The                                   |
|                  | Name:                | SIP Hotspot                                                                                                    | 0                  | server and the client can<br>use the hot cornet to call |
|                  |                      | Lacourse of Lacourse of Lacour |                    | use the not cornet to call                              |

Picture 9 - Language setting on Web page

 The function box on the right side of the web interface language setting box is "Synchronize language to phone"; if selected, the phone language will be synchronized with the webpage language. If it is not selected, it will not be synchronized.

### **10.2 Function Key**

The device has a total of 11 configurable custom function keys;One direct call foreground key and 10 custom digital speed dial keys.

Device direct call key, default configuration as a fixed number;(customizable replacement)

0~9 numeric keys can be used as customized shortcut keys, users can customize the configuration of 0~9 numeric keys in the web page, users can quickly dial the corresponding number by long press each shortcut key.

The DSS Key could be configured as followings,

- Memory Key
  - Speed Dial/Intercom/BLF/Presence/Call Park/Call Forward (to someone)

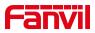

- DTMF
- Action URL
- MCAST Paging

Webpage interface: [Function key] >> [Function key].

Moreover, user also can add the user-defined title for the DSS Keys, which is configured as Memory Key / Line / URL / Multicast / Prefix.

**NOTICE!** User-defined title is up to 10 characters.

More detailed information *refers* to <u>11.26</u> Function Key and <u>6.3 Appendix I - LED</u> Definition.

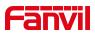

## **11 Web Configurations**

## **11.1 Web Page Authentication**

The user can log into the web page of the phone to manage the user's phone information and operate the phone. Users must provide the correct user name and password to log in.

## 11.2 System >> Information

User can get the system information of the device in this page including,

- Model
- Hardware Version
- Software Version
- Uptime

And summarization of network status,

- Network Mode
- MAC Address
- IP
- Subnet Mask
- Default Gateway

Besides, summarization of SIP account status,

- SIP User
- SIP account status (Registered / Unapplied / Trying / Timeout )

### 11.3 System >> Account

On this page the user can change the password for the login page.

Users with administrator rights can also add or delete users, manage users, and set permissions and passwords for new users.

### **11.4** System >> Configurations

On this page, users with administrator privileges can view, export, or import the phone configuration, or restore the phone to factory Settings.

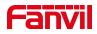

#### ■ Clear Configurations

Select the module in the configuration file to clear. SIP: account configuration. AUTOPROVISION: automatically upgrades the configuration TR069:TR069 related configuration MMI: MMI module, including authentication user information, web access protocol, etc. DSS Key: DSS Key configuration BASIC NETWORK: NETWORK configuration

#### Clear Tables

Select the local data table to be cleared, all selected by default.

#### Reset Phone

The phone data will be cleared, including configuration and database tables.

### 11.5 System >> Upgrade

web interface: log into the phone web page and enter the [system] >> [upgrade] page.

|               | Current Software Version: | T1.3.5 |        |         |
|---------------|---------------------------|--------|--------|---------|
|               | System Image File:        |        | Select | Upgrade |
| Jpgrade Serve | r                         |        |        |         |
|               | Enable Auto Upgrade:      |        |        |         |
|               | Upgrade Server Address1:  |        |        |         |
|               | Upgrade Server Address2:  |        |        |         |
|               | Update Interval:          | 24     | hour   |         |
|               |                           | Apply  |        |         |
| irmware Info  | rmation                   |        |        |         |
|               | Current Software Version: | T1.3.5 |        |         |
|               | Server Firmware Version:  |        |        |         |
|               | Upgrade                   |        |        |         |
|               | New Firmware Information: |        |        |         |

Picture 10 - Web page firmware upgrade

#### Table 4 - Firmware upgrade

| Parameter           | Description                                                       |
|---------------------|-------------------------------------------------------------------|
| Upgrade server      |                                                                   |
|                     | Enable automatic upgrade, If there is a new version txt and new   |
| Enable Auto Upgrade | software firmware on the server, phone will show a prompt upgrade |
|                     | message after Update Interval.                                    |

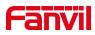

| Upgrade Server Address1  | Set available upgrade server address.                                  |
|--------------------------|------------------------------------------------------------------------|
| Upgrade Server Address2  | Set available upgrade server address.                                  |
| Update Interval          | Set Update Interval.                                                   |
| Firmware Information     |                                                                        |
| Current Software Version | It will show Current Software Version.                                 |
| Server Firmware Version  | It will show Server Firmware Version.                                  |
|                          | If there is a new version txt and new software firmware on the server, |
|                          | the page will display version information and upgrade button will      |
| [Upgrade] button         | become available; Click [Upgrade] button to upgrade the new            |
|                          | firmware.                                                              |
| Now version description  | When there is a corresponding TXT file and version on the server       |
| New version description  | side, the TXT and version information will be displayed under the new  |
| information              | version description information.                                       |

- The file requested from the server is a TXT file called vendor\_model\_hw10.txt.Hw followed by the hardware version number, it will be written as hw10 if no difference on hardware. All Spaces in the filename are replaced by underline.
- The URL requested by the phone is HTTP:// server address/vendor\_Model\_hw10 .txt: The new version and the requested file should be placed in the download directory of the HTTP server, as shown in the figure:

| 名称                                 | 修改日期            | 类型         | 大小        |
|------------------------------------|-----------------|------------|-----------|
| fanvil_x6_hwv1_0.txt               | 2018/9/11 17:57 | 文本文档       | 1 KB      |
| fanvil_x6_hwv1_1.txt               | 2018/9/11 17:57 | 文本文档       | 1 KB      |
| fanvil_x6_hwv1_2.txt               | 2018/9/11 17:57 | 文本文档       | 1 KB      |
| fanvil x6 hwv1 3.txt               | 2018/9/11 17:57 | 文本文档       | 1 KB      |
| x6-6904-P0.12.12-1.6.3-2502T2018-0 | 2018/8/21 19:52 | WinRAR 压缩文 | 35,847 KB |

- TXT file format must be UTF-8
  - vendor\_model\_hw10.TXT The file format is as follows: Version=1.6.3 #Firmware Firmware=xxx/xxx.z #URL, Relative paths are supported and absolute paths are possible, distinguished by the presence of protocol headers. BuildTime=2018.09.11 20:00 Info=TXT|XML

Xxxxx Xxxxx Xxxxx

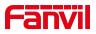

Xxxxx

• After the interval of update cycle arrives, if the server has available files and versions, the phone will prompt as shown below. Click [view] to check the version information and upgrade.

## 11.6 System >> Auto Provision

Page interface: log into the phone page and enter the [system] >> [automatic deployment] page.

| Autoprovision Now >>                       |             |                      |   |
|--------------------------------------------|-------------|----------------------|---|
| Static Provisioning Server >>              |             |                      |   |
| SIP Plug and Play (PnP) >>                 |             |                      |   |
| DHCPv6 Option >>                           |             |                      |   |
| DHCP Option >>                             |             |                      |   |
| Enable Server Digest:                      |             |                      | 0 |
| Download CommonConfig enabled:             |             |                      |   |
| Save Auto Provision Information:           |             |                      | 0 |
| Update Contact Interval:                   | 720         | (0,>=5)minute(s)     | 0 |
| Download Fail Check Times:                 | 5           |                      |   |
| General Configuration File Encryption Key: |             |                      | 0 |
| Configuration File Encryption Key:         | -           |                      | 0 |
| Authentication Password:                   |             |                      | 0 |
| Authentication Name:                       |             |                      | 0 |
| CPE Serial Number:                         | 00100400FV0 | 200100000c383e45f468 | 0 |
| Basic Settings                             |             |                      |   |

#### Picture 11 - Auto Provision settings

Fanvil devices support SIP PnP, DHCP options, Static provision, TR069. If all of the 4 methods are enabled, the priority from high to low as below:

#### PNP>DHCP>TR069> Static Provisioning

Transferring protocol: FTP, TFTP, HTTP, HTTPS

Details refer to Fanvil Auto Provision in

| Picture . | 12 - Auto | Provision |
|-----------|-----------|-----------|
|-----------|-----------|-----------|

| Parameters              | Description                                                                    |
|-------------------------|--------------------------------------------------------------------------------|
| Basic settings          |                                                                                |
| CPE Serial Number       | Display the device SN                                                          |
| Authentication Name     | The user name of provision server                                              |
| Authentication Password | The password of provision server                                               |
| Configuration File      | If the device configuration file is encrypted , user should add the encryption |
| Encryption Key          | key here                                                                       |

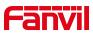

| General Configuration File                                                                             | If the common configuration file is encrypted, user should add the                                                                                                    |  |  |
|----------------------------------------------------------------------------------------------------|----------------------------------------------------------------------------------------------------|--|--|
| Encryption Key                                                                                         | encryption key here                                                                                                    |  |  |
| Download Fail Check                                                                                    | If there download is failed, phone will retry with the configured times.                                                                                                    |  |  |
| Times                                                                                                  |                                                                                                    |  |  |
| Update Contact Interval                                                                                | Phone will update the phonebook with the configured interval time. If it is 0,                                                                                                    |  |  |
|                                                                                                    | the feature is disabled.                                                                                                    |  |  |
| Save Auto Provision                                                                                    | Save the HTTP/HTTPS/FTP user name and password. If the provision                                                                                                    |  |  |
| Information                                                                                            | URL is kept, the information will be kept.                                                                                                    |  |  |
| Download Common                                                                                        | Whether phone will download the common configuration file.                                                                                                    |  |  |
| Config enabled                                                                                         |                                                                                                    |  |  |
| Enable Server Digest                                                                                   | When the feature is enable, if the configuration of server is changed,                                                                                                    |  |  |
|                                                                                                    | phone will download and update.                                                                                                    |  |  |
| DHCP Option                                                                                            |                                                                                                    |  |  |
|                                                                                                    | Confiugre DHCP option, DHCP option supports DHCP custom option                                                                                                    |  |  |
| Option Value                                                                                           | DHCP option 66   DHCP option 43, 3 methods to get the provision URL.                                                                                                    |  |  |
|                                                                                                    | The default is Option 66.                                                                                                    |  |  |
| Queter Option Value                                                                                    | Custom Option value is allowed from 128 to 254. The option value must be                                                                                                    |  |  |
| Custom Option Value                                                                                    | same as server define.                                                                                                    |  |  |
| Enable DHCP Option 120                                                                                 | Use Option120 to get the SIP server address from DHCP server.                                                                                                    |  |  |
| SIP Plug and Play (PnP)                                                                                |                                                                                                    |  |  |
|                                                                                                    | Whether enable PnP or not. If PnP is enable, phone will send a SIP                                                                                                    |  |  |
| Enable SIP PnP                                                                                         | SUBSCRIBE message with broadcast method. Any server can support the                                                                                                    |  |  |
|                                                                                                    | feature will respond and send a Notify with URL to phone. Phone could get                                                                                                    |  |  |
|                                                                                                    | the configuration file with the URL.                                                                                                    |  |  |
| Server Address                                                                                         | Broadcast address. As default, it is 224.0.0.0.                                                                                                    |  |  |
| Server Port                                                                                            | PnP port                                                                                                    |  |  |
| Transport Protocol                                                                                     | PnP protocol, TCP or UDP.                                                                                                    |  |  |
| Lindata Interval                                                                                       |                                                                                                    |  |  |
| Update Interval                                                                                        | PnP message interval.                                                                                                    |  |  |
| Static Provisioning Serve                                                                              |                                                                                                    |  |  |
| Static Provisioning Serve                                                                              |                                                                                                    |  |  |
| · ·                                                                                                    | r                                                                                                    |  |  |
| Static Provisioning Serve                                                                              | <b>r</b><br>Provisioning server address. Support both IP address and domain                                                                                                    |  |  |
| Static Provisioning Serve                                                                              | <b>r</b><br>Provisioning server address. Support both IP address and domain<br>address.                                                                                                    |  |  |
| Static Provisioning Serve                                                                              | <b>r</b><br>Provisioning server address. Support both IP address and domain<br>address.<br>The configuration file name. If it is empty, phone will request the common                                                                                                    |  |  |
| Static Provisioning Serve                                                                              | <ul> <li>r</li> <li>Provisioning server address. Support both IP address and domain address.</li> <li>The configuration file name. If it is empty, phone will request the common file and device file which is named as its MAC address.</li> </ul>                                                                                                    |  |  |
| Static Provisioning Serve                                                                              | <ul> <li>r</li> <li>Provisioning server address. Support both IP address and domain address.</li> <li>The configuration file name. If it is empty, phone will request the common file and device file which is named as its MAC address.</li> <li>The file name could be a common name, \$mac.cfg, \$input.cfg. The file</li> </ul>                                                                                                    |  |  |
| Static Provisioning Serve         Server Address         Configuration File Name         Protocol Type | <ul> <li>r</li> <li>Provisioning server address. Support both IP address and domain address.</li> <li>The configuration file name. If it is empty, phone will request the common file and device file which is named as its MAC address.</li> <li>The file name could be a common name, \$mac.cfg, \$input.cfg. The file format supports CFG/TXT/XML.</li> </ul>                                                                        |  |  |
| Static Provisioning Serve                                                                              | <ul> <li>r</li> <li>Provisioning server address. Support both IP address and domain address.</li> <li>The configuration file name. If it is empty, phone will request the common file and device file which is named as its MAC address.</li> <li>The file name could be a common name, \$mac.cfg, \$input.cfg. The file format supports CFG/TXT/XML.</li> <li>Transferring protocol type , supports FTP、TFTP、HTTP and HTTPS</li> </ul> |  |  |

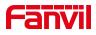

|                       | Provision Mode.                                                   |  |  |  |
|-----------------------|-------------------------------------------------------------------|--|--|--|
| Lindata Mada          | 1. Disabled.                                                      |  |  |  |
| Update Mode           | 2. Update after reboot.                                           |  |  |  |
|                       | 3. Update after interval.                                         |  |  |  |
| TR069                 |                                                                   |  |  |  |
| Enable TR069          | Enable TR069 after selection                                      |  |  |  |
| ACS Server Type       | There are 2 options Serve type, common and CTC.                   |  |  |  |
| ACS Server URL        | ACS server address                                                |  |  |  |
| ACS User              | ACS server username (up to is 59 character)                       |  |  |  |
| ACS Password          | ACS server password (up to is 59 character)                       |  |  |  |
| Enable TR069 Warning  | If TR069 is enabled, there will be a prompt tone when connecting. |  |  |  |
| Tone                  |                                                                   |  |  |  |
| TLS Version           | TLS version (TLS 1.0, TLS 1.1, TLS 1.2)                           |  |  |  |
| INFORM Sending Period | INFORM signal interval time. It ranges from 1s to 999s            |  |  |  |
| STUN Server Address   | Configure STUN server address                                     |  |  |  |
| STUN Enable           | To enable STUN server for TR069                                   |  |  |  |
|                       |                                                                   |  |  |  |

## 11.7 System >> Tools

This page provides tools for users to resolve problems.

• Syslog

Can choose the log level, export the system log; In order to analyze the problem in case of failure.

- Web Capture Grab packets from network data to analyze problems in case of failure
- Watch Dog

When the device is stuck while in use, it will automatically restart and recover.

• Ping

Check the destination IP address to be reached and record the result, showing whether the destination is responding and how long it takes to receive the reply.

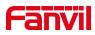

## 11.8 System >> Reboot Phone

This page can restart the phone.

#### 11.9 Network >> Basic

The phone only supports wired network connections. The phone USES an IP network connection to provide services. Unlike traditional telephony based on circuit technology, IP telephony exchanges packets and data over a network based on the IP address of the telephony.

To enable the phone, the network configuration must be configured correctly;The default network mode of the device is DHCP/IPv4.The client wants to modify the other modes and needs to go to the device's web configuration interface. Web interface: [network] >> [basic] select network mode

| Network Mode:             | IPv4 Only         |       |   |
|---------------------------|-------------------|-------|---|
| Pv4 Network Status        |                   |       |   |
| IP:                       | 172.16.12.104     |       |   |
| Subnet mask:              | 255.255.255.0     |       |   |
| Default gateway:          | 172.16.12.1       |       |   |
| MAC:                      | 0c:38:3e:45:f4:68 |       |   |
| Pv4 Settings              |                   |       |   |
| Static IP 🔘               | DHCP ()           | PPPoE |   |
| Enable Vendor Identifier: | Disabled 💌        |       | 0 |
| Vendor Identifier:        | VOIP H2U          |       | 0 |
| DNS Server Configured by: | DHCP              |       | 0 |
| Primary DNS Server:       | 223.5.5.5         |       | 0 |
| Secondary DNS Server :    | 114.114.114       |       | 0 |
| DNS Domain:               |                   |       | 0 |

Picture 13 - Network mode Settings

#### IP Mode

There are 3 network protocol mode options, IPv4, IPv6 and IPv4 & IPv6.

#### ■ IPv4

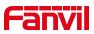

In IPv4 mode, there are 3 connection mode options: DHCP, PPPoE and Static IP. When using DHCP mode, phone will get the IP address from DHCP server (router).

- Use DHCP DNS: It is enabled as default. "Enable" means phone will get DNS address from DHCP server and "disable" means not.
- Use DHCP time: It is disabled as default. "Enable" to manage the time of get DNS address from DHCP server and "disable" means not.

When using PPPoE, phone will get the IP address from PPPoE server.

- Username: PPPoE user name.
- Password: PPPoE password.

When using Static IP mode, user must configure the IP address manually.

- IP Address: Phone IP address.
- Mask: sub mask of your LAN.
- Gateway: The gateway IP address. Phone could access the other network via it.
- Primary DNS: Primary DNS address. The default is 8.8.8.8, Google DNS server address.
- Secondary DNS: Secondary DNS. When primary DNS is not available, it will work.

#### ■ Pv6

In IPv6, there are 2 connection mode options, DHCP and Static IP.

- DHCP configuration refers to IPv4 introduction in last page.
- Static IP configuration is almost same as IPv4's, except the IPv6 Prefix.
- IPv6 Prefix: IPv6 prefix, it is similar with mask of IPv4.

### 11.10 Network >> Service Port

This page provides settings for Web page login protocol, protocol port settings and RTP port.

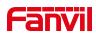

| Web Server Type:      | HTTP 💌 |               | 0 |
|-----------------------|--------|---------------|---|
| Web Logon Timeout:    | 15     | (10~30)Minute | 0 |
| web auto login:       |        |               |   |
| HTTP Port:            | 80     |               | 0 |
| HTTPS Port:           | 443    |               | 0 |
| RTP Port Range Start: | 10000  |               | 0 |
| RTP Port Quantity :   | 1000   |               | 0 |

Picture 14 - Service Port Settings

| Table 5 - Servic | e port |
|------------------|--------|
|------------------|--------|

| Parameter            | Description                                       |
|----------------------|---------------------------------------------------|
| Web Server Type      | Reboot to take effect after settings. Optionally, |
|                      | the web page login is HTTP/HTTPS.                 |
| Web Logon Timeout    | Default as 15 minutes, the timeout will           |
|                      | automatically exit the login page, need to login  |
|                      | again.                                            |
| Web auto login       | After the timeout does not need to enter a user   |
|                      | name password, will automatically login to the    |
|                      | web page.                                         |
| HTTP Port            | The default is 80. If you want system security,   |
|                      | you can set ports other than 80.                  |
|                      | Such as :8080, webpage login: HTTP://ip:8080      |
| HTTPS Port           | The default is 443, the same as the HTTP port.    |
| RTP Port Range Start | The value range is 1025 to 65535. The value of    |
|                      | RTP port starts from the initial value set. For   |
|                      | each call, the value of voice and video port is   |
|                      | added 2.                                          |
| RTP Port Quantity    | Number of calls.                                  |

### 11.11 Network >> VPN

Virtual Private Network (VPN) is a technology to allow device to create a tunneling connection to a server and becomes part of the server's network. The network transmission of the device may be routed through the VPN server. For some users, especially enterprise users, a VPN connection might be required to be

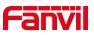

established before activate a line registration. The device supports two VPN modes, Layer 2 Transportation Protocol (L2TP) and OpenVPN.

The VPN connection must be configured and started (or stopped) from the device web portal.

#### ■ L2TP

#### NOTICE! The device only supports non-encrypted basic authentication and non-encrypted data tunneling. For users who need data encryption, please use OpenVPN instead.

To establish a L2TP connection, users should log in to the device web portal, open webpage [**Network**] >> [**VPN**]. In VPN Mode, check the "Enable VPN" option and select "L2TP", then fill in the L2TP server address, Authentication Username, and Authentication Password in the L2TP section. Press "Apply" then the device will try to connect to the L2TP server.

When the VPN connection established, the VPN IP Address should be displayed in the VPN status. There may be some delay of the connection establishment. User may need to refresh the page to update the status.

Once the VPN is configured, the device will try to connect with the VPN automatically when the device boots up every time until user disable it. Sometimes, if the VPN connection does not establish immediately, user may try to reboot the device and check if VPN connection established after reboot.

#### OpenVPN

To establish an OpenVPN connection, user should get the following authentication and configuration files from the OpenVPN hosting provider and name them as the following,

| OpenVPN Configuration file: | client.ovpn |
|-----------------------------|-------------|
| CA Root Certification:      | ca.crt      |
| Client Certification:       | client.crt  |
| Client Key:                 | client.key  |

User then upload these files to the device in the web page [**Network**] >> [**VPN**], select OpenVPN Files. Then user should check "Enable VPN" and select "OpenVPN" in VPN Mode and click "Apply" to enable OpenVPN connection.

Same as L2TP connection, the connection will be established every time when system rebooted until user disable it manually.

### 11.12 Network >> Advanced

#### LLDP

Link Layer Discovery Protocol. LLDP is a vendor independent link layer protocol used by

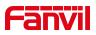

network devices for advertising their identity, capabilities to neighbors on a LAN segment.

Phone could use LLDP to find the VLAN switch or other VLAN devices and use LLDP learn feature to apply the VLAN ID from VLAN switch to phone its self.

CDP

Cisco Discovery Protocol. CDP is a not-for-profit charity that runs the global disclosure system for investors, companies, cities, states and regions to manage their environmental impacts. According to the CDP, Cisco devices could share the OS version, IP address, hardware version and so on.

| Parameters   | Description                                          |
|--------------|------------------------------------------------------|
| LLDP setting |                                                      |
| Report       | Enable LLDP                                          |
| Interval     | LLDP requests interval time                          |
| Learning     | apply the learned VLAN ID to the phone configuration |
| QoS          |                                                      |
| QoS Mode     | configure SIP DSCP and audio DSCP                    |
| WAN VLAN     |                                                      |
| WAN VLAN     | WAN port VLAN configuration                          |
| LAN VLAN     |                                                      |
| LAN VLAN     | LAN port VLAN configuration                          |
| CDP          |                                                      |
| CDP          | CDP enable/disable , CDP interval time               |

#### Picture 15 - QoS & VLAN

### 11.13 Line >> SIP

Configure the Line service configuration on this page.

| Parameters        | Description                                      |
|-------------------|--------------------------------------------------|
| Register Settings |                                                  |
| Line Status       | Display the current line status at page loading. |
|                   | To get the up to date line status, user has to   |

| Table 6 - Line configuration | on the web page |
|------------------------------|-----------------|
|------------------------------|-----------------|

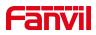

|                             | refresh the page manually.                                |
|-----------------------------|-----------------------------------------------------------|
| Activate                    | Whether the service of the line is activated              |
| Username                    | Enter the username of the service account.                |
| Authentication User         | Enter the authentication user of the service account      |
| Display Name                | Enter the display name to be sent in a call request.      |
| Authentication Password     | Enter the authentication password of the service account  |
| Realm                       | Enter the SIP domain if requested by the service provider |
| Server Name                 | Input server name.                                        |
| SIP Server 1                | · · · · · · · · · · · · · · · · · · ·                     |
| Server Address              | Enter the IP or FQDN address of the SIP server            |
| Server Port                 | Enter the SIP server port, default is 5060                |
| Transport Protocol          | Set up the SIP transport line using TCP or UDP            |
|                             | or TLS.                                                   |
| Registration Expiration     | Set SIP expiration date.                                  |
| SIP Server 2                |                                                           |
| Server Address              | Enter the IP or FQDN address of the SIP server            |
| Server Port                 | Enter the SIP server port, default is 5060                |
| Transport Protocol          | Set up the SIP transport line using TCP or UDP or TLS.    |
| Registration Expiration     | Set SIP expiration date.                                  |
| SIP Proxy Server Address    | Enter the IP or FQDN address of the SIP proxy server.     |
| Proxy Server Port           | Enter the SIP proxy server port, default is 5060.         |
| Proxy User                  | Enter the SIP proxy user.                                 |
| Proxy Password              | Enter the SIP proxy password.                             |
| Backup Proxy Server Address | Enter the IP or FQDN address of the backup proxy server.  |
| Backup Proxy Server Port    | Enter the backup proxy server port, default is 5060.      |
| Basic Settings              |                                                           |
| Enable Auto Answering       | Enable auto-answering, the incoming calls will            |
|                             | be answered automatically after the delay time            |
| Auto Answering Delay        | Set the delay for incoming call before the system         |

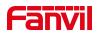

|                                       | automatically answered it                          |
|---------------------------------------|----------------------------------------------------|
| Call Forward Unconditional            | Enable unconditional call forward, all incoming    |
|                                       | calls will be forwarded to the number specified in |
|                                       | the next field                                     |
| Call Forward Number for Unconditional | Set the number of unconditional call forward       |
| Call Forward on Busy                  | Enable call forward on busy, when the phone is     |
|                                       | busy, any incoming call will be forwarded to the   |
|                                       | number specified in the next field.                |
| Call Forward Number for Busy          | Set the number of call forward on busy .           |
| Call Forward on No Answer             | Enable call forward on no answer, when an          |
|                                       | incoming call is not answered within the           |
|                                       | configured delay time, the call will be forwarded  |
|                                       | to the number specified in the next field.         |
| Call Forward Number for No Answer     | Set the number of call forward on no answer.       |
| Call Forward Delay for No Answer      | Set the delay time of not answered call before     |
|                                       | being forwarded.                                   |
| Transfer Timeout                      | Set the timeout of call transfer process.          |
| Subscribe For Voice Message           | Enable the device to subscribe a voice message     |
|                                       | waiting notification, if enabled, the device will  |
|                                       | receive notification from the server if there is   |
|                                       | voice message waiting on the server                |
| Voice Message Number                  | Set the number for retrieving voice message        |
| Voice Message Subscribe Period        | Set the interval of voice message notification     |
|                                       | subscription                                       |
| Enable Hotline                        | Enable hotline configuration, the device will dial |
|                                       | to the specific number immediately at audio        |
|                                       | channel opened by off-hook handset or turn on      |
|                                       | hands-free speaker or headphone                    |
| Hotline Delay                         | Set the delay for hotline before the system        |
|                                       | automatically dialed it                            |
| Hotline Number                        | Set the hotline dialing number                     |
| Dial Without Registered               | Set call out by proxy without registration         |
| Enable Missed Call Log                | If enabled, the phone will save missed calls into  |
|                                       | the call history record.                           |
| DTMF Type                             | Set the DTMF type to be used for the line          |
| DTMF SIP INFO Mode                    | Set the SIP INFO mode to send '*' and '#' or '10'  |
|                                       | and '11'                                           |
| Enable DND                            | Enable Do-not-disturb, any incoming call to this   |

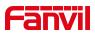

|                                    | line will be rejected automatically                  |
|------------------------------------|------------------------------------------------------|
| Subscribe For Voice Message        | Enable the device to subscribe a voice message       |
|                                    | waiting notification, if enabled, the device will    |
|                                    | receive notification from the server if there is     |
|                                    | voice message waiting on the server                  |
| Use VPN                            | Set the line to use VPN restrict route               |
| Use STUN                           | Set the line to use STUN for NAT traversal           |
| Enable Failback                    | Whether to switch to the primary server when it      |
|                                    | is available.                                        |
| Failback Interval                  | A Register message is used to periodically           |
|                                    | detect the time interval for the availability of the |
|                                    | main Proxy.                                          |
| Signal Failback                    | Multiple proxy cases, whether to allow the           |
|                                    | invite/register request to also execute failback.    |
| Signal Retry Counts                | The number of attempts that the SIP Request          |
|                                    | considers proxy unavailable under multiple           |
|                                    | proxy scenarios.                                     |
| Codecs Settings                    | Set the priority and availability of the codecs by   |
|                                    | adding or remove them from the list.                 |
| Video Codecs                       | Select video code to preview video.                  |
| Advanced Settings                  |                                                      |
| Use Feature Code                   | When this setting is enabled, the features in this   |
|                                    | section will not be handled by the device itself     |
|                                    | but by the server instead. In order to control the   |
|                                    | enabling of the features, the device will send       |
|                                    | feature code to the server by dialing the number     |
|                                    | specified in each feature code field.                |
| Enable DND                         | Set the feature code to dial to the server           |
| Disable DND                        | Set the feature code to dial to the server           |
| Enable Call Forward Unconditional  | Set the feature code to dial to the server           |
| Disable Call Forward Unconditional | Set the feature code to dial to the server           |
| Enable Call Forward on Busy        | Set the feature code to dial to the server           |
| Disable Call Forward on Busy       | Set the feature code to dial to the server           |
| Enable Call Forward on No Answer   | Set the feature code to dial to the server           |
| Disable Call Forward on No Answer  | Set the feature code to dial to the server           |
| Enable Blocking Anonymous Call     | Set the feature code to dial to the server           |
| Disable Blocking Anonymous Call    | Set the feature code to dial to the server           |
|                                    | Set the feature code to dial to the server           |

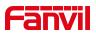

| Call Waiting Off Code   | Set the feature code to dial to the server        |
|-------------------------|---------------------------------------------------|
| Send Anonymous On Code  | Set the feature code to dial to the server        |
| Send Anonymous Off Code | Set the feature code to dial to the server        |
| SIP Encryption          | Enable SIP encryption such that SIP               |
|                         | transmission will be encrypted                    |
| RTP Encryption          | Enable RTP encryption such that RTP               |
|                         | transmission will be encrypted                    |
| Enable Session Timer    | Set the line to enable call ending by session     |
|                         | timer refreshment. The call session will be       |
|                         | ended if there is not new session timer event     |
|                         | update received after the timeout period          |
| Session Timeout         | Set the session timer timeout period              |
| Enable BLF List         | Enable/Disable BLF List                           |
| BLF List Number         | BLF List allows one BLF key to monitor the        |
|                         | status of a group. Multiple BLF lists are         |
|                         | supported.                                        |
| Response Single Codec   | If setting enabled, the device will use single    |
|                         | codec in response to an incoming call request     |
| BLF Server              | The registered server will receive the            |
|                         | subscription package from ordinary application    |
|                         | of BLF phone.                                     |
|                         | Please enter the BLF server, if the sever does    |
|                         | not support subscription package, the registered  |
|                         | server and subscription server will be separated. |
| Keep Alive Type         | Set the line to use dummy UDP or SIP OPTION       |
|                         | packet to keep NAT pinhole opened                 |
| Keep Alive Interval     | Set the keep alive packet transmitting interval   |
| Keep Authentication     | Keep the authentication parameters from           |
|                         | previous authentication                           |
| Blocking Anonymous Call | Reject any incoming call without presenting       |
|                         | caller ID                                         |
| User Agent              | Set the user agent, the default is Model with     |
|                         | Software Version.                                 |
| Specific Server Type    | Set the line to collaborate with specific server  |
|                         | type                                              |
| SIP Version             | Set the SIP version                               |
| Anonymous Call Standard | Set the standard to be used for anonymous         |
| Local Port              | Set the local port                                |

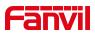

| Ring Type                         | Set the ring tone type for the line               |
|-----------------------------------|---------------------------------------------------|
| Enable user=phone                 | Sets user=phone in SIP messages.                  |
| Use Tel Call                      | Set use tel call                                  |
| Auto TCP                          | Using TCP protocol to guarantee usability of      |
|                                   | transport for SIP messages above 1500 bytes       |
| Enable Rport                      | Set the line to add rport in SIP headers          |
| Enable PRACK                      | Set the line to support PRACK SIP message         |
| DNS Mode                          | Select DNS mode, A, SRV, NAPTR                    |
| Enable Long Contact               | Allow more parameters in contact field per RFC    |
|                                   | 3840                                              |
| Enable Strict Proxy               | Enables the use of strict routing. When the       |
|                                   | phone receives packets from the server, it will   |
|                                   | use the source IP address, not the address in     |
|                                   | via field.                                        |
| Convert URI                       | Convert not digit and alphabet characters to      |
|                                   | %hh hex code                                      |
| Use Quote in Display Name         | Whether to add quote in display name, i.e.        |
|                                   | "Fanvil" vs Fanvil                                |
| Enable GRUU                       | Support Globally Routable User-Agent URI          |
|                                   | (GRUU)                                            |
| Sync Clock Time                   | Time Sync with server                             |
| Enable Inactive Hold              | With the post-call hold capture package           |
|                                   | enabled, you can see that in the INVITE           |
|                                   | package, SDP is inactive.                         |
| Caller ID Header                  | Set the Caller ID Header                          |
| Use 182 Response for Call waiting | Set the device to use 182 response code at call   |
|                                   | waiting response                                  |
| Enable Feature Sync               | Feature Sync with server                          |
| Enable SCA                        | Enable/Disable SCA (Shared Call Appearance)       |
| CallPark Number                   | Set the CallPark number.                          |
| Server Expire                     | Set the timeout to use the server.                |
| TLS Version                       | Choose TLS Version.                               |
| uaCSTA Number                     | Set uaCSTA Number.                                |
| Enable Click To Talk              | With the use of special server, click to call out |
|                                   | directly after enabling.                          |
| Flash mode                        | Chose Flash mode, normal or SIP info.             |
| Flash Info Content-Type           | Set the SIP info content type.                    |
| //                                |                                                   |

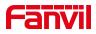

| PickUp Number                   | Set the scramble number when the Pickup is      |
|---------------------------------|-------------------------------------------------|
|                                 | enabled.                                        |
| JoinCall Number                 | Set JoinCall Number.                            |
| Intercom Number                 | Set Intercom Number.                            |
| Unregister On Boot              | Whether to enable logout function.              |
| Enable MAC Header               | Whether to open the registration of SIP package |
|                                 | with user agent with MAC or not.                |
| Enable Register MAC Header      | Whether to open the registration is user agent  |
|                                 | with MAC or not.                                |
| BLF Dialog Strict Match         | Whether to enable accurate matching of BLF      |
|                                 | sessions.                                       |
| PTime(ms)                       | Set whether to bring ptime field, default no.   |
| SIP Global Settings             |                                                 |
| Strict Branch                   | Set up to strictly match the Branch field.      |
| Enable Group                    | Set open group.                                 |
| Enable RFC4475                  | Set to enable RFC4475.                          |
| Enable Strict UA Match          | Enable strict UA matching.                      |
| Registration Failure Retry Time | Set the registration failure retry time.        |
| Local SIP Port                  | Modify the phone SIP port.                      |
| <u>.</u>                        | 1                                               |

### 11.14 Line >> SIP Hotspot

SIP hotspot is a simple but practical function. With simple configurations, the SIP hotspot function can implement group ringing. SIP accounts can be expanded.

Phone set functions as a SIP hotspot and other phone sets (B and C) function as SIP hotspot clients. When somebody calls phone set A, phone sets A, B, and C all ring. When any phone set answers the call, other phone sets stop ringing. The call can be answered by only one phone set. When B or C initiates a call, the SIP number registered by phone set A is the calling number.

To set a SIP hotspot, register at least one SIP account.

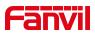

| Line 258@SIP1                                                                                       | •                         |             |                                                                                                    |                                   |                                         |
|----------------------------------------------------------------------------------------------------|---------------------------|-------------|----------------------------------------------------------------------------------------------------|-----------------------------------|-----------------------------------------|
| Register Settings >>                                                                                |                           |             |                                                                                                    |                                   |                                         |
| Line Status:                                                                                        | Registered                |             | Activate:                                                                                           | ☑ 🕜                               |                                         |
| Username:                                                                                           | 258                       | 0           | Authentication User:                                                                                |                                   | 0                                       |
| Display name:                                                                                       | 258                       | 0           | Authentication Password:                                                                            |                                   | 0                                       |
| Realm:                                                                                              |                           | 0           | Server Name:                                                                                        |                                   | 0                                       |
| SIP Server 1:<br>Server Address:<br>Server Port:<br>Transport Protocol:<br>Registration Expiration: | 172.16.1.2<br>5060<br>UDP | 0<br>0<br>0 | SIP Server 2:<br>Server Address:<br>Server Port:<br>Transport Protocol:<br>Registration Expiration: | 5060<br>UDP 💌 🥝<br>3600 second(s) | 000000000000000000000000000000000000000 |
| Proxy Server Address:                                                                               |                           | 0           | Backup Proxy Server Address:                                                                        |                                   | 0                                       |
| Proxy Server Port:                                                                                  | 5060                      | 0           | Backup Proxy Server Port:                                                                           | 5060                              | 0                                       |
| Proxy User:                                                                                         |                           | 0           |                                                                                                    |                                   |                                         |
| Proxy Password:                                                                                     |                           | 0           |                                                                                                    |                                   |                                         |

Picture 16 - Register SIP account

#### Table 7 - SIP hotspot Parameters

| Parameters      | Description                                                                          |
|-----------------|--------------------------------------------------------------------------------------|
|                 | If your phone is set to "SIP hotspot server", Device Table will display as Client    |
| Device Table    | Device Table which connected to your phone.                                          |
|                 | If your phone is set to "SIP hotspot client", Device Table will display as Server    |
|                 | Device Table which you can connect to.                                               |
| SIP hotspot     |                                                                                      |
| Enable hotspot  | Set it to be Enable to enable the feature.                                           |
| Mode            | Choose hotspot, phone will be a "SIP hotspot server"; Choose Client, phone will      |
| Mode            | be a "SIP hotspot Client"                                                            |
|                 | Either the Multicast or Broadcast is ok. If you want to limit the broadcast packets, |
| Monitor Type    | you'd better use broadcast. But, if client choose broadcast, the SIP hotspot phone   |
|                 | must be broadcast.                                                                   |
| Monitor Address | The address of broadcast, hotspot server and hotspot client must be same.            |
| Remote Port     | Type the Remote port number.                                                         |

Configure SIP hotspot server:

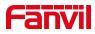

| IP                  | MAC               | Alias | Line |  |
|---------------------|-------------------|-------|------|--|
| 172.16.7.224        | 00:01:05:06:07:a2 | 1     | 1    |  |
| IP Hotspot Settings |                   |       |      |  |
| Enable Hotspot:     | Enabled           |       | 0    |  |
| Mode:               | Hotapot 💌         |       | 0    |  |
| Monitor Type:       | Broadcast 💌       |       | 0    |  |
| Monitor Address:    | 224.0.2.0         |       |      |  |
| Local Port:         | 16360             |       | 0    |  |
| Name:               | 5JP Hotspot       |       | 0    |  |
| ine Settings        |                   |       |      |  |
| Line 1:             | Enabled 💌         |       |      |  |
| Line 2:             | Enabled 💌         |       |      |  |

Picture 17 - SIP hotspot server configuration

Configure SIP hotspot client:

To set as a SIP hotspot client, no SIP account needs to be set. The Phone set will automatically obtain and configure a SIP account. On the SIP Hotspot tab page, set Mode to Client. The values of other options are the same as those of the hotspot.

| 1P                       | Server name |           | Online Status | Connection<br>Status | Akas | Line |           |
|--------------------------|-------------|-----------|---------------|----------------------|------|------|-----------|
| 172.16.7.224             | SIP Hotspot |           | OnLine        | Connected            | 1    | 0    | Disconnec |
| IP Hotspot Settings      |             |           |               |                      |      |      |           |
| Enable Hotspot:          | (e          | vabled 💌  |               |                      |      |      | 0         |
| Mode:                    | C           | lent 💌    |               |                      |      |      | 0         |
| Monitor Type: Broadcas   |             |           | -             |                      |      |      | 0         |
| Monitor Address: [224.0. |             | 4.0.2.0   |               |                      |      |      | 0         |
| Local Port:              | 1           | 360       |               |                      |      |      | 0         |
| Name:                    | 5           | P Hotspot |               |                      |      |      | 0         |
| ine Settings             |             |           |               |                      |      |      |           |
| Line 1:                  | E           | nabled 💌  |               |                      |      |      |           |
| Line 2:                  | 6           | abled 🙀   |               |                      |      |      |           |

Picture 18 - SIP hotspot client configuration

As the hotspot server, the default extension number is 0. When the phone is used as the client, the extension number is increased from 1, you can view the extension number through the [**SIP Hotspot**] page.

Call extension number:

- The hotspot server and the client can dial each other through the extension number.
- For example, extension 1 dials extension 0.

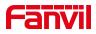

# 11.15 Line >> Dial Plan

| V | Press # to invoke dialing              |        | 0 |
|---|----------------------------------------|--------|---|
|   | Dial Fixed Length 11 to                | Send   | 0 |
| V | Send after 10 second(s                 | (3~30) | 0 |
|   | Press # to Do Blind Transfer           |        | 0 |
|   | Blind Transfer on Onhook               |        | 0 |
|   | Attended Transfer on Onhook            |        | 0 |
|   | Attended Transfer on Conference Onhook |        | 0 |
|   | Enable E.164                           |        | 0 |

#### Picture 19 - Dial plan settings

| Parameters                             | Description                                         |
|----------------------------------------|-----------------------------------------------------|
| Press # to invoke dialing              | The user dials the other party's number and then    |
|                                        | adds the # number to dial out;                      |
| Dial Fixed Length                      | The number entered by the user is automatically     |
|                                        | dialed out when it reaches a fixed length           |
| Timeout dial                           | The system dials automatically after timeout        |
| Press # to Do Blind Transfer           | The user enters the number to be transferred        |
|                                        | and then presses the "#" key to transfer the        |
|                                        | current call to a third party                       |
| Blind Transfer on Onhook               | After the user enters the number, hang up the       |
|                                        | handle or turn off the hands-free function to       |
|                                        | transfer the current call to a third party.         |
| Attended Transfer on Onhook            | Hang up the handle or press the hands-free          |
|                                        | button to realize the function of attention         |
|                                        | -transfer, which can transfer the current call to a |
|                                        | third party.                                        |
| Attended Transfer on Conference Onhook | During a three-way call, hang up the handle and     |
|                                        | the remaining two parties remain on the call.       |
| Enable E.164                           | Please refer to e. 164 standard specification       |

Add dialing rules:

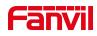

| Digit Map:<br>Apply to C<br>Line: |                 | Call 💌 🕜<br>EER 💌 | 0 | Match to<br>Send:<br>Destination | No 💌 🕜   | 0 | Port:   | @ |
|-----------------------------------|-----------------|-------------------|---|----------------------------------|----------|---|---------|---|
| Alias(Optio                       | onal): No Alias | No Alias 💌 🥝      | 0 | Phone<br>Number:                 |          | 0 | Length: | 0 |
| Plan Optio                        | on 🥝            |                   |   |                                  | Add      |   |         |   |
|                                   |                 |                   |   | Delete                           | e Modify |   |         |   |
| r-defined D                       | ial Plan Table  | 0                 |   |                                  |          |   |         |   |
|                                   |                 |                   |   |                                  |          |   |         |   |

Picture 20 - Custom setting of dial - up rules

| Parameters | Description                                      |
|------------|--------------------------------------------------|
| Dial rule  | There are two types of matching: Full Matching   |
|            | or Prefix Matching. In Full matching, the entire |
|            | phone number is entered and then mapped per      |
|            | the Dial Peer rules.                             |
|            | In prefix matching, only part of the number is   |
|            | entered followed by T. The mapping with then     |
|            | take place whenever these digits are dialed.     |
|            | Prefix mode supports a maximum of 30 digits.     |

Note: Two different special characters are used.

- x -- Matches any single digit that is dialed.
- [] -- Specifies a range of numbers to be matched. It may be a range, a list of ranges separated by commas, or a list of digits.

| Destination | Set Destination address. This is for IP direct.  |
|-------------|--------------------------------------------------|
| Port        | Set the Signal port, and the default is 5060 for |
|             | SIP.                                             |
| Alias       | Set the Alias. This is the text to be added,     |
|             | replaced or deleted. It is an optional item.     |

Note: There are four types of aliases.

- all: xxx xxx will replace the phone number.
- add: xxx xxx will be dialed before any phone number.
- del –The characters will be deleted from the phone number.
- rep: xxx xxx will be substituted for the specified characters.

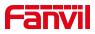

| Suffix | Characters to be added at the end of the phone      |
|--------|-----------------------------------------------------|
|        | number. It is an optional item.                     |
| Length | Set the number of characters to be deleted. For     |
|        | example, if this is set to 3, the phone will delete |
|        | the first 3 digits of the phone number. It is an    |
|        | optional item.                                      |

This feature allows the user to create rules to make dialing easier. There are several different options for dial rules. The examples below will show how this can be used.

**Example 1**: All Substitution -- Assume that it is desired to place a direct IP call to IP address 172.168.2.208. Using this feature, 123 can be substituted for 172.168.2.208.

| Inday | Dialt Man | Call | Match to Send | Line | Alias Type:Number(length) | Cuffly Mad |
|-------|-----------|------|---------------|------|---------------------------|------------|
| nucex | Lugic Map | Call | match to send | Line | Anas Type:number(tength)  | Sumx Medi  |

Picture 21 - Dial rules table (1)

**Example 2**: Partial Substitution -- To dial a long distance call to Beijing requires dialing area code 010 before the local phone number. Using this feature 1 can be substituted for 010. For example, to call 62213123 would only require dialing 162213123 instead of 01062213123.

| Index | Digit Map | Call | Match to Send | Line | Alias Type:Number(length) | Suffix | Media |
|-------|-----------|------|---------------|------|---------------------------|--------|-------|
|-------|-----------|------|---------------|------|---------------------------|--------|-------|

Picture 22 - Dial rules table (2)

**Example 3**: Addition -- Two examples are shown. In the first case, it is assumed that 0 must be dialed before any 11 digit number beginning with 13. In the second case, it is assumed that 0 must be dialed before any 11 digit number beginning with 135, 136, 137, 138, or 139. Two different special characters are used.

x -- Matches any single digit that is dialed.

[] -- Specifies a range of numbers to be matched. It may be a range, a list of ranges separated by commas, or a list of digits.

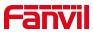

## 11.16 Line >> Basic Settings

Set up the register global configuration.

| Table 10 -        | Set the line | o alahal | configuration | on the web page | , |
|-------------------|--------------|----------|---------------|-----------------|---|
| <i>Iuble 10</i> - | Sei me ime   | giovai   | conjiguration | on the web puge | 2 |

| Parameters             | Description                                      |
|------------------------|--------------------------------------------------|
| STUN Settings          |                                                  |
| Server Address         | Set the STUN server address                      |
| Server Port            | Set the STUN server port, default is 3478        |
| Binding Period         | Set the STUN binding period which can be used    |
|                        | to keep the NAT pinhole opened.                  |
| SIP Waiting Time       | Set the timeout of STUN binding before sending   |
|                        | SIP messages                                     |
| The TLS authentication |                                                  |
| TLS Certification File | Upload or delete the TLS certification file used |
|                        | for encrypted SIP transmission.                  |

# **11.17** Phone settings >> Features

Configuration phone features.

| Parameters             | Description                                        |
|------------------------|----------------------------------------------------|
| Basic Settings         |                                                    |
| Enable Call Waiting    | Enable this setting to allow user to take second   |
|                        | incoming call during an established call. Default  |
|                        | enabled.                                           |
| Enable Call Transfer   | Enable Call Transfer.                              |
| Semi-Attended Transfer | Enable Semi-Attended Transfer by selecting it      |
| Enable Auto Onhook     | The phone will hang up and return to the idle      |
|                        | automatically at hands-free mode                   |
| Auto Onhook Time       | Specify Auto Onhook time, the phone will hang      |
|                        | up and return to the idle automatically after Auto |
|                        | Hand down time at hands-free mode, and play        |
|                        | dial tone Auto Onhook time at handset mode         |
| Ring for Headset       | Enable Ring for Handset by selecting it, the       |

 Table 11 - General function Settings

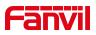

|                                 | phone plays ring tone from handset.               |
|---------------------------------|---------------------------------------------------|
| Auto Headset                    | Enable this feature, headset plugged in the       |
|                                 | phone, user press 'answer' key or line key to     |
|                                 | answer a call with the headset automatically.     |
| Enable Silent Mode              | When enabled, the phone is muted, there is no     |
|                                 | ringing when calls, you can use the volume keys   |
|                                 | and mute key to unmute.                           |
| Disable Mute for Ring           | When it is enabled, you can't mute the phone      |
| Enable Default Line             | If enabled, user can assign default SIP line for  |
|                                 | dialing out rather than SIP1.                     |
| Enable Auto Switch Line         | Enable phone to select an available SIP line as   |
|                                 | default automatically                             |
| Default Ext Line                | Select the default line to use for outgoing calls |
| Ban Outgoing                    | If you select Ban Outgoing to enable it, and you  |
|                                 | cannot dial out any number.                       |
| Hide DTMF                       | Configure the hide DTMF mode.                     |
| Enable CallLog                  | Select whether to save the call log.              |
| Enable Restricted Incoming List | Whether to enable restricted call list.           |
| Enable Allowed Incoming List    | Whether to enable the allowed call list.          |
| Enable Restricted Outgoing List | Whether to enable the restricted allocation list. |
| Enable Country Code             | Whether the country code is enabled.              |
| Country Code                    | Fill in the country code.                         |
| Area Code                       | Fill in the area code.                            |
| Enable Number Privacy           | Whether to enable number privacy.                 |
| Match Direction                 | Matching direction, there are two kinds of rules  |
|                                 | from right to left and from left to right.        |
| Start Position                  | Open number privacy after the start of the        |
| Start Position                  | hidden location.                                  |
| Hida Digita                     | Turn on number privacy to hide the number of      |
| Hide Digits                     | digits.                                           |
| Allow IP Call                   | If enabled, user can dial out with IP address     |
| P2P IP Prefix                   | Prefix a point-to-point IP call.                  |
| Caller Name Priority            | Change caller ID display priority.                |
| Emergency Call Number           |                                                   |
| Search path                     | Select the search path.                           |
| LDAP Search                     | Select from with one LDAP for search              |
| Emergency Call Number           | Configure the Emergency Call Number. Despite      |

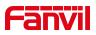

|                               | the keyboard is locked, you can dial the emergency call number                                                                                                    |  |  |
|-------------------------------|----------------------------------------------------------------------------------------------------|--|--|
| Restrict Active URI Source IP | Set the device to accept Active URI command<br>from specific IP address. More details please<br>refer to this link                                                             |  |  |
| Push XML Server               | Configure the Push XML Server, when phone receives request, it will determine whether to display corresponding content on the phone which sent by the specified server or not. |  |  |
| Enable Pre-Dial               | Disable this feature, user enter number will open<br>audio channel automatically.<br>Enable the feature, user enter the number<br>without opening audio channel.               |  |  |
| Enable Multi Line             | If enabled, up to 10 simultaneous calls can exist<br>on the phone, and if disabled, up to 2<br>simultaneous calls can exist on the phone.                                      |  |  |
| Line Display Format           | Custom line format: SIPn/SIPn: xxx/xxx@SIPn                                                                                                    |  |  |
| Contact As White List Type    | NONE/BOTH/DND White List/FWD White List                                                                                                    |  |  |
| Block XML When Call           | Disable XML push on call.                                                                                                    |  |  |
| SIP notify                    | When enabled, the phone displays the information when it receives the relevant notify content.                                                                                 |  |  |
| Tone Settings                 |                                                                                                    |  |  |
| Enable Holding Tone           | When turned on, a tone plays when the call is held                                                                                                    |  |  |
| Enable Call Waiting Tone      | When turned on, a tone plays when call waiting                                                                                                    |  |  |
| Play Dialing DTMF Tone        | Play DTMF tone on the device when user pressed a phone digits at dialing, default enabled.                                                                                     |  |  |
| Play Talking DTMF Tone        | Play DTMF tone on the device when user pressed a phone digits during taking, default enabled.                                                                                  |  |  |
| DND Settings                  |                                                                                                    |  |  |
| DND Option                    | Select to take effect on the line or on the phone or close.                                                                                                    |  |  |
| Enable DND Timer              | Enable DND Timer, If enabled, the DND is automatically turned on from the start time to the                                                                                    |  |  |

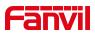

|                          | off time.                                                                                                    |  |  |
|--------------------------|----------------------------------------------------------------------------------------------------|--|--|
| DND Start Time           | Set DND Start Time                                                                                                    |  |  |
| DND End Time             | Set DND End Time                                                                                                    |  |  |
| Intercom Settings        |                                                                                                    |  |  |
| Enable Intercom          | When intercom is enabled, the device will accept<br>the incoming call request with a SIP header of<br>Alert-Info instruction to automatically answer the<br>call after specific delay.                                                                                                    |  |  |
| Enable Intercom Mute     | Enable mute mode during the intercom call                                                                                                    |  |  |
| Enable Intercom Tone     | If the incoming call is intercom call, the phone plays the intercom tone                                                                                                    |  |  |
| Enable Intercom Barge    | Enable Intercom Barge by selecting it, the phone<br>auto answers the intercom call during a call. If<br>the current call is intercom call, the phone will<br>reject the second intercom call                                                                                                    |  |  |
| Response Code Settings   |                                                                                                    |  |  |
| DND Response Code        | Set the SIP response code on call rejection on DND                                                                                                    |  |  |
| Busy Response Code       | Set the SIP response code on line busy                                                                                                    |  |  |
| Reject Response Code     | Set the SIP response code on call rejection                                                                                                    |  |  |
| Password Dial Settings   |                                                                                                    |  |  |
| Enable Password Dial     | Enable Password Dial by selecting it, When<br>number entered is beginning with the password<br>prefix, the following N numbers after the<br>password prefix will be hidden as *, N stand for<br>the value which you enter in the Password<br>Length field. For example: you set the password<br>prefix is 3, enter the Password Length is 2, then<br>you enter the number 34567, it will display 3**67<br>on the phone. |  |  |
| Encryption Number Length | Configure the Encryption Number length                                                                                                    |  |  |
| Password Dial Prefix     | Configure the prefix of the password call number                                                                                                    |  |  |
| Power LED                |                                                                                                    |  |  |
| Common                   | Standby power lamp state, off when off, open is always bright red. Off by default.                                                                                                    |  |  |
| SMS/MWI                  | The status of power lamp when there is unread short message/voice message, including                                                                                                    |  |  |

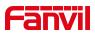

|           | off/on/slow flash/quick flash, default slow flash.   |  |  |
|-----------|------------------------------------------------------|--|--|
|           | The state of the power lamp when there is a          |  |  |
| Missed    | missed call, including off/on/slow flash/quick       |  |  |
|           | flash, the default slow flash.                       |  |  |
| Talk/Dial | In the talk/dial state, the power lamp state, off is |  |  |
|           | off, on is always red bright, the default is off.    |  |  |
|           | Power lamp status when there is an incoming          |  |  |
| Ringing   | call, including off/on/slow flash/quick flash,       |  |  |
|           | default flash.                                       |  |  |
| Mute      | Power lamp status in mute mode, including            |  |  |
| Mute      | off/on/slow flash/quick flash, off by default.       |  |  |
|           | The power lamp state, including off/on/slow          |  |  |
| Hold/Held | flash/quick flash, is turned off by default when     |  |  |
|           | left/retained.                                       |  |  |

# 11.18 Phone settings >> Media Settings

Change voice Settings.

#### Table 12 - Voice settings

| Parameter                | Description                                         |
|--------------------------|-----------------------------------------------------|
| Codecs Settings          | Select enable or disable voice encoding:            |
|                          | G.711A/U,G.722,G.729,                               |
|                          | G.726-16,G726-24,G726-32,G.726-40,                  |
|                          | ILBC, Opus                                          |
| Audio Settings           |                                                     |
| Handset Volume           | Set the Handset volume, the value must be 1~9       |
| Default Ring Type        | Configure default ringtones. If no special ringtone |
|                          | is set for the phone number, the default ringtone   |
|                          | will be used.                                       |
| Speakerphone Volume      | Set the hands-free volume to 1-9.                   |
| Headset Ring Volume      | Set the volume of the earphone ringtone to 1~9.     |
| Headset Volume           | Set the volume of the headset to 1~9.               |
| Speakerphone Ring Volume | Set the volume of hands-free ringtone to 1~9.       |
| G.723.1 Bit Rate         | 5.3kb/s or 6.3kb/s is available.                    |
| DTMF Payload Type        | Enter the DTMF payload type, the value must be      |

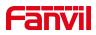

|                                    | 96~127.                                          |  |  |
|------------------------------------|--------------------------------------------------|--|--|
| AMR Payload Type                   | Set AMR load type, range 96~127.                 |  |  |
| Headset Mic Gain                   | Set the earphone's radio volume gain to fit      |  |  |
|                                    | different models of earphones.                   |  |  |
| Opus playload type                 | Set Opus load type, range 96~127.                |  |  |
|                                    | Set Opus sampling rate, including opus-nb (8KHz) |  |  |
| OPUS Sample Rate                   | and opus-wb (16KHz).                             |  |  |
|                                    |                                                  |  |  |
| ILBC Payload Type                  | Set the ILBC Payload Type, the value must be     |  |  |
|                                    | 96~127.                                          |  |  |
| ILBC Payload Length                | Set the ILBC Payload Length                      |  |  |
| Enable MWI Tone                    | When there is a new voice message message, the   |  |  |
|                                    | phone will start a special dial tone.            |  |  |
| Enable VAD                         | Whether voice activity detection is enabled.     |  |  |
| Onhook Time                        | Configure a minimum response time, which         |  |  |
|                                    | defaults to 200ms                                |  |  |
| EHS Type                           | EHS headset is available after enabling.         |  |  |
| RTP Control Protocol(RTCP) Setting | S                                                |  |  |
| CNAME user                         | Set CNAME user                                   |  |  |
| CNAME host                         | Set CNAME host                                   |  |  |
| RTP Settings                       |                                                  |  |  |
| RTP keep alive                     | Hold the call and send the packet after 30s      |  |  |
| Alert Info Ring Settings           |                                                  |  |  |
| Value                              | Set the value to specify the ring type.          |  |  |
| Ring Type                          | Туре1-Туре9                                      |  |  |
|                                    |                                                  |  |  |

### 11.19 Phone settings >> MCAST

Using the multicast function, we can simply and conveniently send the announcement to each member of the multicast, and send the multicast RTP stream to the preconfigured multicast address by setting the multicast key on the phone.Listen for and play the RTP stream sent from the multicast address by configuring the listening multicast address on the phone.

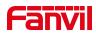

| Priority:             |          | 1           |           |      |       |
|-----------------------|----------|-------------|-----------|------|-------|
| Enable Page Priority: |          |             |           |      |       |
| Enable Prio Chan:     |          |             |           |      |       |
| Enable Emer Chan:     |          |             |           |      |       |
| Index/Priority        | Nam      | ie          | Host:port | Cha  | annel |
| 1                     |          |             |           | 0    | 1.    |
| 2                     |          |             |           | 0    | E.    |
| з                     |          |             |           | 0    | 1.    |
| 4                     |          |             |           | 0    | E.    |
| 5                     |          |             |           | 0    |       |
| 6                     |          |             |           | 0    |       |
| 7                     |          |             |           | 0    |       |
| 8                     |          |             |           | 0    |       |
| 9                     |          |             |           | 0    |       |
| 10                    |          |             |           | 0    |       |
|                       |          | Apply       |           |      |       |
| CAST Dynamic          |          |             |           |      |       |
| Auto Exit Expires:    |          | 60<br>Apply |           |      |       |
| Index                 | Priority | MCAST Ip    |           | Port |       |

Picture 23 - MCAST

Table 13 - Multicast parameters

| Parameters           | Description                                      |
|----------------------|--------------------------------------------------|
| Normal Call Priority | Define the priority of the active call, 1 is the |
|                      | highest priority, 10 is the lowest.              |
| Enable Page Priority | The voice call in progress shall take precedence |
|                      | over all incoming paging calls.                  |
| Name                 | Listened multicast server name                   |
| Host: port           | Listened multicast server's multicast IP address |
|                      | and port.                                        |

### **11.20** Phone settings >> Action

#### Action URL

Note! Action urls are used for IPPBX systems to submit phone events. Please refer to Fanvil Action URL for details.

## 11.21 Phone settings >> Time/Date

The user can configure the time Settings of the phone on this page.

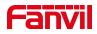

| Time Synchronized via SNTP        | <b>V</b>            |                        |
|-----------------------------------|---------------------|------------------------|
| Time Synchronized via DHCP        |                     |                        |
| Time Synchronized via DHCPv6      |                     |                        |
| Primary Time Server               | 0.pool.ntp.org      |                        |
| Secondary Time Server             | time.nist.gov       |                        |
| Time zone                         | (UTC+8) Beijing,Sin | gapore, Perth, Irkut 👻 |
| Resync Period                     | 60                  | second(s)              |
| ime/Date Format                   |                     |                        |
| 12-hour clock                     |                     |                        |
| Time/Date Format                  | DD MMM WW           | ✓ 26日 APR SUN          |
| aylight Saving Time Settings      | None                |                        |
|                                   | Disabled            |                        |
|                                   | Disabled            |                        |
| DST Set Type                      | Apply               |                        |
| DST Set Type lanual Time Settings | Apply               |                        |

Picture 24 - Time/Date

Table 14 - Time&Date settings

| Parameters                    | Description                                       |  |
|-------------------------------|---------------------------------------------------|--|
| Network Time Server Settings  |                                                   |  |
| Time Synchronized via SNTP    | Enable time-sync through SNTP protocol            |  |
| Time Synchronized via DHCP    | Enable time-sync through DHCP protocol            |  |
| Primary Time Server           | Set primary time server address                   |  |
| Secondary Time Server         | Set secondary time server address, when           |  |
|                               | primary server is not reachable, the device will  |  |
|                               | try to connect to secondary time server to get    |  |
|                               | time synchronization.                             |  |
| Time Zone                     | Select the time zone                              |  |
| Resync Period                 | Time of re-synchronization with time server       |  |
| 12-Hour Clock                 | Set the time display in 12-hour mode              |  |
| Date Format                   | Select the time/date display format               |  |
| Daylight Saving Time Settings |                                                   |  |
| Local                         | Choose your local, phone will set daylight saving |  |
|                               | time automatically based on the local             |  |
| DST Set Type                  | Choose DST Set Type, if Manual, you need to       |  |
|                               | set the start time and end time.                  |  |
| Fixed Type                    | Daylight saving time rules are based on specific  |  |

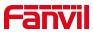

|                      | dates or relative rule dates for conversion. |
|----------------------|----------------------------------------------|
|                      | Display in read-only mode in automatic mode. |
| Offset               | The offset minutes when DST started          |
| Month Start          | The DST start month                          |
| Week Start           | The DST start week                           |
| Weekday Start        | The DST start weekday                        |
| Hour Start           | The DST start hour                           |
| Minute Start         | The DST start minute                         |
| Month End            | The DST end month                            |
| Week End             | The DST end week                             |
| Weekday End          | The DST end weekday                          |
| Hour End             | The DST end hour                             |
| Minute End           | The DST end minute                           |
| Manual Time Settings | You can set your time manually               |

# 11.22 Phone settings >> Tone

This page allows users to configure a phone prompt.

You can either select the country area or customize the area. If the area is selected, it will bring out the following information directly. If you choose to customize the area, you can modify the button tone, call back tone and other information.

| Select Your Tone:         | United States                                                   | - |
|---------------------------|-----------------------------------------------------------------|---|
| Dial Tone:                | 350+440/0                                                       |   |
| Ring Back Tone:           | 440+480/2000,0/4000                                             |   |
| Busy Tone:                | 480+620/500,0/500                                               |   |
| Congestion Tone:          |                                                                 |   |
| Call waiting Tone:        | 440/300,0/10000,440/300,0/10000,0/0                             |   |
| Holding Tone:             |                                                                 |   |
| Error Tone:               |                                                                 |   |
| Stutter Tone:             |                                                                 |   |
| Information Tone:         |                                                                 |   |
| Dial Recall Tone:         | 350+440/100,0/100,350+440/100,0/100,350+440/100,0/100,350+440/0 |   |
| Measage Tone:             |                                                                 |   |
| Howler Tone:              |                                                                 |   |
| Number Unobtainable Tone: | 400/500,0/6000                                                  |   |
| Warning Tone:             | 1400/500,0/0                                                    |   |
| Record Tone:              | 440/500,0/5000                                                  |   |
| Auto Answer Tone:         |                                                                 |   |

Picture 25 - Tone settings on the web

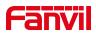

### 11.23 Phonebook >> Call List

Restricted Incoming Calls:

It is similar like a blacklist. Add the number to the blacklist, and the user will no longer receive calls from the stored number until the user removes it from the list. Users can add specific Numbers to the blacklist or add specific prefixes to the blacklist to block calls with all Numbers with this prefix.

Restricted Outgoing Calls:

Adds a number that restricts outgoing calls and cannot be called until the number is removed from the table.

#### 11.24 Phonebook >> Web Dial

Use web pages for call, reply, and hang up operations.

### 11.25 CallLog

The phone can store up to 600 call records, The user can browse the complete call record in this page. The call record can be sorted by time, call number, contact name or line, and the call record can be screened by call record type (incoming call, outgoing call, missed call, forward call).

The user can also save the number in the call record to his/her phone book or add it to the blacklist/whitelist.

Users can also dial the web page by clicking on the number in the call log. The user can delete the call records by pressing the delete button, or select all the call records by exporting

### 11.26 Function Key >> Function Key

Table 15 - Function Key configuration

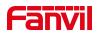

| Parameters | Description                                                          |
|------------|----------------------------------------------------------------------|
| Memory Key | Speed Dial: You can call the number directly which you set. This     |
|            | feature is convenient for you to dial the number which you           |
|            | frequently dialed.                                                   |
|            | Intercom: This feature allows the operator or the secretary to       |
|            | connect the phone quickly; it is widely used in office environments. |
| DTMF       | It allows user to dial or edit dial number easily.                   |
| Multicopt  | Configure the multicast address and audio codec. User presses        |
| Multicast  | the key to initiate the multicast.                                   |
| Action URL | The user can use a specific URL to make basic calls to the phone.    |

## 11.27 Function Key >> Speed Dial List

The user can configure the number button "0~9" to be the speed dial key. After the configuration is completed according to the figure below, the user can press the configured shortcut key for the phone to quickly dial the configuration number.Can more quickly and conveniently exhale, eliminating the need to dial, check the number of the trouble.

### 11.28 Security >> Web Filter

The user can set up a configuration management phone that allows only machines with a certain network segment IP access.

| Fanvil           |                                            |                       | English |
|------------------|--------------------------------------------|-----------------------|---------|
|                  | Web Filter Trust Certificates Device       | Certificates Firewall |         |
| > System         |                                            |                       |         |
| > Network        | Web Filter Table 🥝                         |                       |         |
| › Line           | Start IP Address Web Filter Table Settings | End IP Address        | Option  |
| > Phone settings | Start IP Address                           | 🕐 End IP Address      | Add     |
| > Phonebook      | Web Filter Setting 🕖                       |                       |         |
| → Call logs      | Enable Web Filter 🗐                        | Apply                 |         |
| › Function Key   |                                            |                       |         |
| > Application    |                                            |                       | L       |
| > Security       |                                            |                       |         |
| > Device Log     |                                            |                       |         |

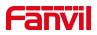

#### Picture 26 - Web Filter settings

| tart IP Address | End IP Address  | Option |
|-----------------|-----------------|--------|
| 92.168.1.1      | 192.168.254.254 | Modify |

Picture 27 - Web Filter Table

Add and remove IP segments that are accessible; Configure the starting IP address within the start IP, end the IP address within the end IP, and click [Add] to submit to take effect. A large network segment can be set, or it can be divided into several network segments to add. When deleting, select the initial IP of the network segment to be deleted from the drop-down menu, and then click [Delete] to take effect.

Enable web page filtering: configure enable/disable web page access filtering; Click the "apply" button to take effect.

Note: if the device you are accessing is in the same network segment as the phone, please do not configure the filter segment of the web page to be outside your own network segment, otherwise you will not be able to log in the web page.

### 11.29 Security >> Trust Certificates

Set whether to open license certificate and general name validation, select certificate module.

You can upload and delete uploaded certificates.

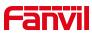

| Fanvil                    |                                                  |                         |               |            | English   |
|---------------------------|--------------------------------------------------|-------------------------|---------------|------------|-----------|
| <del>—</del> н20 <b>—</b> |                                                  |                         |               |            |           |
|                           | Web Filter Trust Certifica                       | tes Device Certificates | Firewall      |            |           |
| › System                  |                                                  |                         |               |            |           |
| › Network                 | Permission Certificate                           |                         |               |            |           |
| > Line                    | Permission Certificate<br>Common Name Validation |                         | • •           |            |           |
| › Phone settings          | Certificate mode                                 | All Certificates        | . 0           |            |           |
| > Phonebook               | Import Certificates 📀                            | - Table 1               |               |            |           |
| > Call logs               | Load Server File                                 |                         | Select Upload |            |           |
| › Function Key            | Certificates List 📀                              |                         |               |            |           |
| > Application             | Index File Name                                  | Issued To               | Issued By     | Expiration | File Size |
| > Security                |                                                  |                         |               |            |           |
| › Device Log              |                                                  |                         |               |            |           |

Picture 28 - Certificate of settings

# 11.30 Security >> Device Certificates

Select the device certificate as the default and custom certificate. You can upload and delete uploaded certificates.

| Device Certificates   | Default Certificates | (existence)   |  |
|-----------------------|----------------------|---------------|--|
|                       | Default Certificates |               |  |
|                       | Custom Certificates  |               |  |
| Import Certificates 🕜 |                      | Select Upload |  |
| Load Server File      |                      | Select Upload |  |
|                       |                      | Select Upload |  |

Picture 29 - Device certificate setting

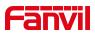

### 11.31 Security >> Firewall

| Fanvil           |                                                                                                    | English        |
|------------------|----------------------------------------------------------------------------------------------------|----------------|
|                  | Web Filter Trust Certificates Device Certificates Firewall                                                         |                |
| › System         |                                                                                                    |                |
| > Network        | Firewall Type 🔮                                                                                                    |                |
| > Line           | Apply                                                                                                    |                |
| › Phone settings | Firewall Input Rule Table 📀                                                                                        |                |
| > Phonebook      | Index Deny/Permit Protocol Src Address Src Mask Src Port Range Dst Address Dst Mask                                | Dst Port Range |
| > Call logs      | Firewall Output Rule Table 📀<br>IndexDeny/Permit Protocol Src Address Src Mask Src Port Range Dst Address Dst Mask | Dst Port Range |
| > Function Key   | Firewall Settings 🤣                                                                                                |                |
| Application      | Input/Output     Input     Src Address     Dst Address       Deny/Permit     Deny     Src Mask     Dst Mask        | Add            |
| > Security       | Protocol UDP 💌 Src Port Range                                                                                      |                |
| > Device Log     | Rule Delete Option     Input       Input/Output     Input   Index To Be Deleted                                    | Delete         |

Picture 30 - Network firewall Settings

Through this page can set whether to enable the input, output firewall, at the same time can set the firewall input and output rules, using these Settings can prevent some malicious network access, or restrict internal users access to some resources of the external network, improve security.

Firewall rule set is a simple firewall module. This feature supports two types of rules: input rules and output rules. Each rule is assigned an ordinal number, allowing up to 10 for each rule.

Considering the complexity of firewall Settings, the following is an example to illustrate:

| Parameter           | Description                                                  |  |  |  |
|---------------------|--------------------------------------------------------------|--|--|--|
| Enable Input Rules  | Indicates that the input rule application is enabled.        |  |  |  |
| Enable Output Rules | Indicates that the output rule application is enabled.       |  |  |  |
| Input/Output        | To select whether the currently added rule is an input or    |  |  |  |
|                     | output rule.                                                 |  |  |  |
| Den //Dermit        | To select whether the current rule configuration is disabled |  |  |  |
| Deny/Permit         | or allowed;                                                  |  |  |  |
| Drotocol            | There are four types of filtering protocols: TCP   UDP       |  |  |  |
| Protocol            | ICMP   IP.                                                   |  |  |  |

| Table 16 - Network Firewall | Table | 16 - | Network | Firewall |
|-----------------------------|-------|------|---------|----------|
|-----------------------------|-------|------|---------|----------|

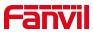

| Src Port Range | Filter port range                                         |  |  |  |  |
|----------------|-----------------------------------------------------------|--|--|--|--|
|                | Source address can be host address, network address, or   |  |  |  |  |
| Src Address    | all addresses 0.0.0.0; It can also be a network address   |  |  |  |  |
|                | similar to *.*.*.0, such as: 192.168.1.0.                 |  |  |  |  |
|                | The destination address can be either the specific IP     |  |  |  |  |
| Dst Address    | address or the full address 0.0.0.0; It can also be a     |  |  |  |  |
|                | network address similar to *.*.*.0, such as: 192.168.1.0. |  |  |  |  |
|                | Is the source address mask. When configured as            |  |  |  |  |
| Src Mask       | 255.255.255.255, it means that the host is specific. When |  |  |  |  |
| SICIVIASK      | set as 255.255.255.0, it means that a network segment is  |  |  |  |  |
|                | filtered.                                                 |  |  |  |  |
|                | Is the destination address mask. When configured as       |  |  |  |  |
| Dst Mask       | 255.255.255.255, it means the specific host. When set as  |  |  |  |  |
| DSLIVIDSK      | 255.255.255.0, it means that a network segment is         |  |  |  |  |
|                | filtered.                                                 |  |  |  |  |

After setting, click **[Add]** and a new item will be added in the firewall input rule, as shown in the figure below:

| (墙输入) | 规则列表 🕜 |      |              |               |           |              |               |          |
|-------|--------|------|--------------|---------------|-----------|--------------|---------------|----------|
| 序号    | 禁止/允许  | 协议类型 | 源地址          | 源子网掩码         | 源端口范围     | 目的地址         | 目的子网掩码        | 目的端口范围   |
| 1     | deny   | udp  | 192.168.1.14 | 255.255.255.0 | 5060-5061 | 192.168.1.18 | 255.255.255.0 | 5060-506 |

#### Picture 31 - Firewall Input rule table

Then select and click the button [Apply].

In this way, when the device is running: ping 192.168.1.118, the packet cannot be sent to 192.168.1.118 because the output rule is forbidden. However, other IP of the ping 192.168.1.0 network segment can still receive the response packet from the destination host normally.

| 规则删除 🕜 |       |      |       |    |
|--------|-------|------|-------|----|
|        | 输入/输出 | 输入 💌 | 要删除序号 | 删除 |

Picture 32 - Delete firewall rules

Select the list you want to delete and click [Delete] to delete the selected list.

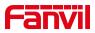

## 11.32 Device Log >> Device Log

You can grab the device log, and when you encounter an abnormal problem, you can send the log to the technician to locate the problem. See <u>12.5 Get log information</u>.

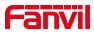

### **12 Trouble Shooting**

When the phone is not in normal use, the user can try the following methods to restore normal operation of the phone or collect relevant information and send a problem report to Fanvil technical support mailbox.

#### 12.1 Get Device System Information

Users can get information by pressing the [**Menu**] >> [**Status**] option in the phone.The following information will be provided:

The network information

Equipment information (model, software and hardware version), etc.

### 12.2 Reboot Device

Users can reboot the device from soft-menu, [Menu] >> [Basic] >> [Reboot System], and confirm the action by [OK]. Or, simply remove the power supply and restore it again.

### **12.3 Reset Device to Factory Default**

Reset Device to Factory Default will erase all user's configuration, preference, database and profiles on the device and restore the device back to the state as factory default.

To perform a factory default reset, user should press [Menu] >> [Advanced], and then input the password to enter the interface. Then choose [Factory Reset] and press [Enter], and confirm the action by [OK]. The device will be rebooted into a clean factory default state.

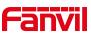

|                  | Information      | Account  | Configurations | Upgrade           | Auto Provision            | Tools | Reboot Phone |
|------------------|------------------|----------|----------------|-------------------|---------------------------|-------|--------------|
| > System         | Export Configura | itions 🐨 | Dight slide be | e to CAVE confin  | urations in 'txt' format. |       |              |
|                  |                  |          |                |                   | figurations in 'txt' form |       |              |
| > Network        |                  |          | Right click he | re to SAVE config | urations in 'xml' format  |       |              |
| › Line           | Import Configura | ations 🕜 | Configuration  | ı file:           | Select                    | Imp   | ort          |
| > Phone settings | Clear Configurat | ion >> 🕜 |                |                   |                           |       |              |
| > Phonebook      | Clear Tables >>  | 0        |                |                   |                           |       |              |
| > Call logs      | Reset Phone >>   | 0        | Click "Re      | set" button to re | set the phone!            |       |              |
| > Function Key   |                  |          |                | Reset             |                           |       |              |
| > Security       |                  |          |                |                   |                           |       |              |
| > Device Log     |                  |          |                |                   |                           |       |              |
|                  |                  |          |                |                   |                           |       |              |

Picture 33 - Reset

### 12.4 Network Packets Capture

Sometimes it is helpful to dump the network packets of the device for issue identification. To get the packets dump of the device, user needs to log in the device web portal, open page [**System**] >> [**Tools**] and click [**Start**] in "Network Packets Capture" section. A pop-up message will be prompt to ask user to save the capture file. User then should perform relevant operations such as activate/deactivate line or making phone calls and click [**Stop**] button in the web page when operation finished. The network packets of the device during the period have been dumped to the saved file.

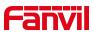

| 🔞 Mozilla Firefox  | O STEWARD      |      |                  |          |                  | ⊠ ☆       | Q、搜索    |
|--------------------|----------------|------|------------------|----------|------------------|-----------|---------|
| Q about:blank      |                | Ξ    | 台 🔸 TestLink测试用例 | 🕑 task 🌖 | 3cx服务器 🚺 fortine | et服务器 🔘 网 | 段账号信息 [ |
|                    |                |      |                  |          |                  |           |         |
|                    |                |      |                  |          |                  |           |         |
|                    |                | - 1  | Configurations   | Upgrade  | Auto Provision   | Tools     | Re      |
|                    |                |      |                  |          |                  |           |         |
|                    |                |      |                  |          |                  |           |         |
|                    |                |      |                  |          |                  |           |         |
|                    |                |      | 0.0.0.0          |          |                  |           |         |
| 等待 172.16.7.227    |                |      | Error            |          |                  |           |         |
| apid Trandorizzoni |                |      | Apply            |          |                  |           |         |
| > Phonebook        | Export Log     |      | ( hpp)           |          |                  |           |         |
| > Call logs        | Export Log     |      | Export Log       | ]        |                  |           |         |
|                    | Web Capture    |      |                  |          |                  |           |         |
| › Function Key     | Start          |      | Stop             |          |                  |           |         |
| > Application      | Screenshot     |      |                  |          |                  |           |         |
|                    | Main Screen:   |      | Main Scn         |          |                  |           |         |
| > Security         | Watch Dog      |      |                  |          |                  |           |         |
| > Device Log       | Enable Watch [ | )og: |                  |          |                  |           |         |
|                    |                |      | Apply            |          |                  |           |         |

Picture 34 - Web capture

User may examine the packets with a packet analyzer or send it to Fanvil support mailbox.

### 12.5 Get Log Information

Log information is helpful when encountering an exception problem. In order to get the log information of the phone, the user can log in the phone web page, open the page [**Device log**], click the [**Start**] button, follow the steps of the problem until the problem appears, and then click the [**End**] button, [**Save**] to local analysis or send the log to the technician to locate the problem.

### 12.6 Common Trouble Cases

| Trouble Case             | Solution                                                    |
|--------------------------|-------------------------------------------------------------|
| Device could not boot up | 1. The device is powered by external power supply via power |
|                          | adapter or PoE switch. Please use standard power adapter    |
|                          | provided by Fanvil or PoE switch met with the specification |

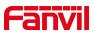

|                                | requirements and check if device is well connected to power               |
|--------------------------------|---------------------------------------------------------------------------|
|                                | source.                                                                   |
| Device could not register to a | 1. Please check if device is well connected to the network. The           |
| service provider               | network Ethernet cable should be connected to the 💼                       |
|                                | [Network] port NOT the 🖳 [PC] port.                                       |
|                                | 2. Please check if the device has an IP address. Check the system         |
|                                | information, if the IP displays "Negotiating…", the device does not       |
|                                | have an IP address. Please check if the network configurations is         |
|                                | correct.                                                                  |
|                                | 3. If network connection is fine, please check again your line            |
|                                | configurations. If all configurations are correct, please kindly          |
|                                | contact your service provider to get support, or follow the               |
|                                | instructions in " <u>13.5 Network Packet Capture</u> " to get the network |
|                                | packet capture of registration process and send it to Fanvil              |
|                                | support to analyze the issue.                                             |
| No Audio or Poor Audio in      | 1. Please check if Handset is connected to the correct Handset (          |
| Handset                        | port NOT Headphone (🎧) port.                                              |
|                                | 2. The network bandwidth and delay may be not suitable for audio          |
|                                | call at the moment.                                                       |
| Poor Audio or Low Volume in    | 1. There are two Headphone wire sequence in the market. Please            |
| Headphone                      | use the Headphone provided by Fanvil, or consult Fanvil the wire          |
|                                | sequence if you wish to use a third-party headphone.                      |
|                                | 2. The network bandwidth and delay may be not suitable for audio          |
|                                | call at the moment.                                                       |
| Audio is chopping at far-end   | This is usually due to loud volume feedback from speaker to               |
| in Hands-free speaker mode     | microphone. Please lower down the speaker volume a little bit, the        |
|                                | chopping will be gone.                                                    |
| L                              | 1                                                                         |